iSeries

OPOS Developer's Guide

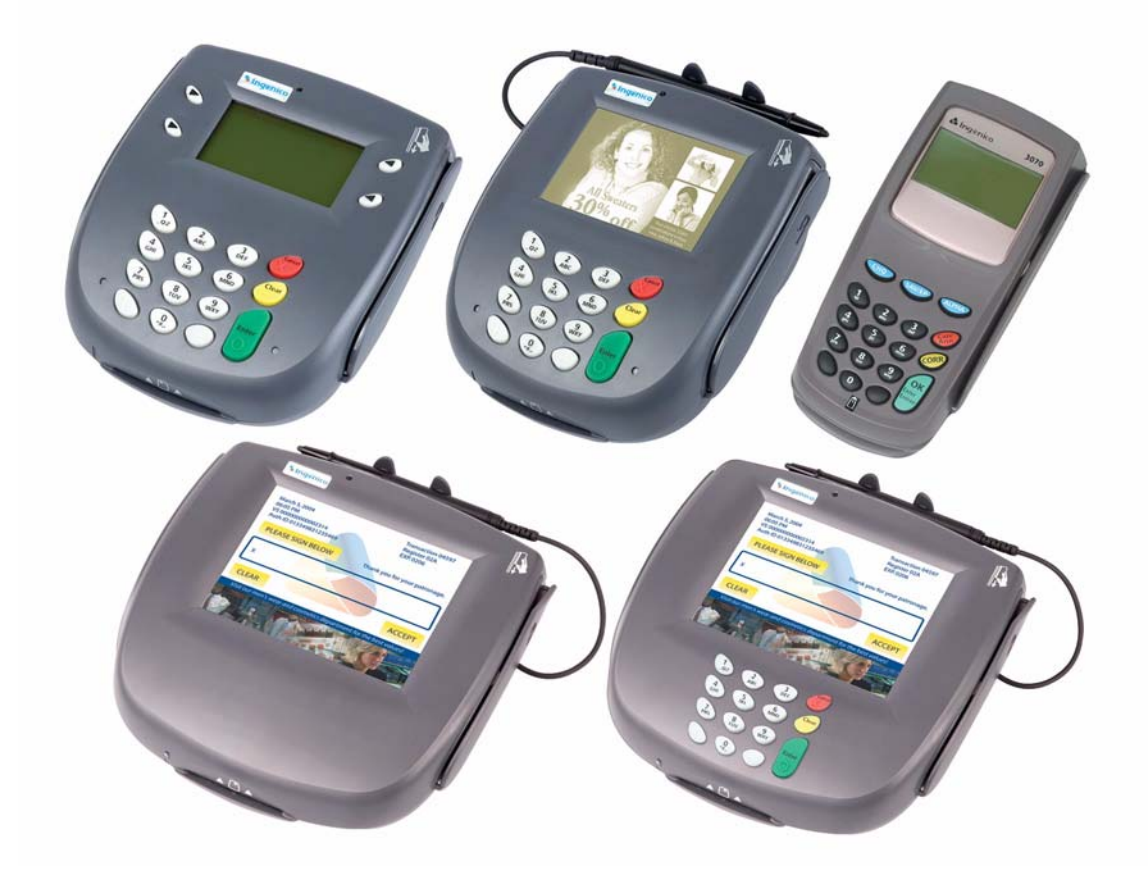

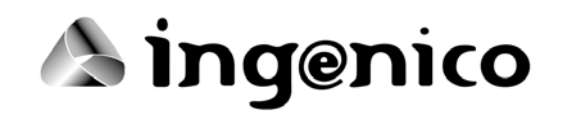

iSeries OPOS Developers Guide Part Number DL00461, Revision E

Released February 2007

Ingenico Inc. 6195 Shiloh Road, Suite D Alpharetta, GA 30005 USA Tel: 678.456.1200 Fax: 678.456.1201 www.ingenico-us.com

Ingenico Canada, Ltd. 79 Torbarrie Road Toronto, Ontario Canada M3L 1G5 Tel: 416.245.6700 Fax: 416.245.6701 www.ingenico.ca

Copyright © 2005, 2006, 2007 Ingenico. All rights reserved.

No part of this publication may be copied, distributed, stored in a retrieval system, translated into any human or computer language, transmitted, in any form or by any means, without the prior written consent of Ingenico.

All trademarks, trade names, service marks, or service names owned or registered by any company and used in this manual are the property of their respective companies.

# Table of Contents

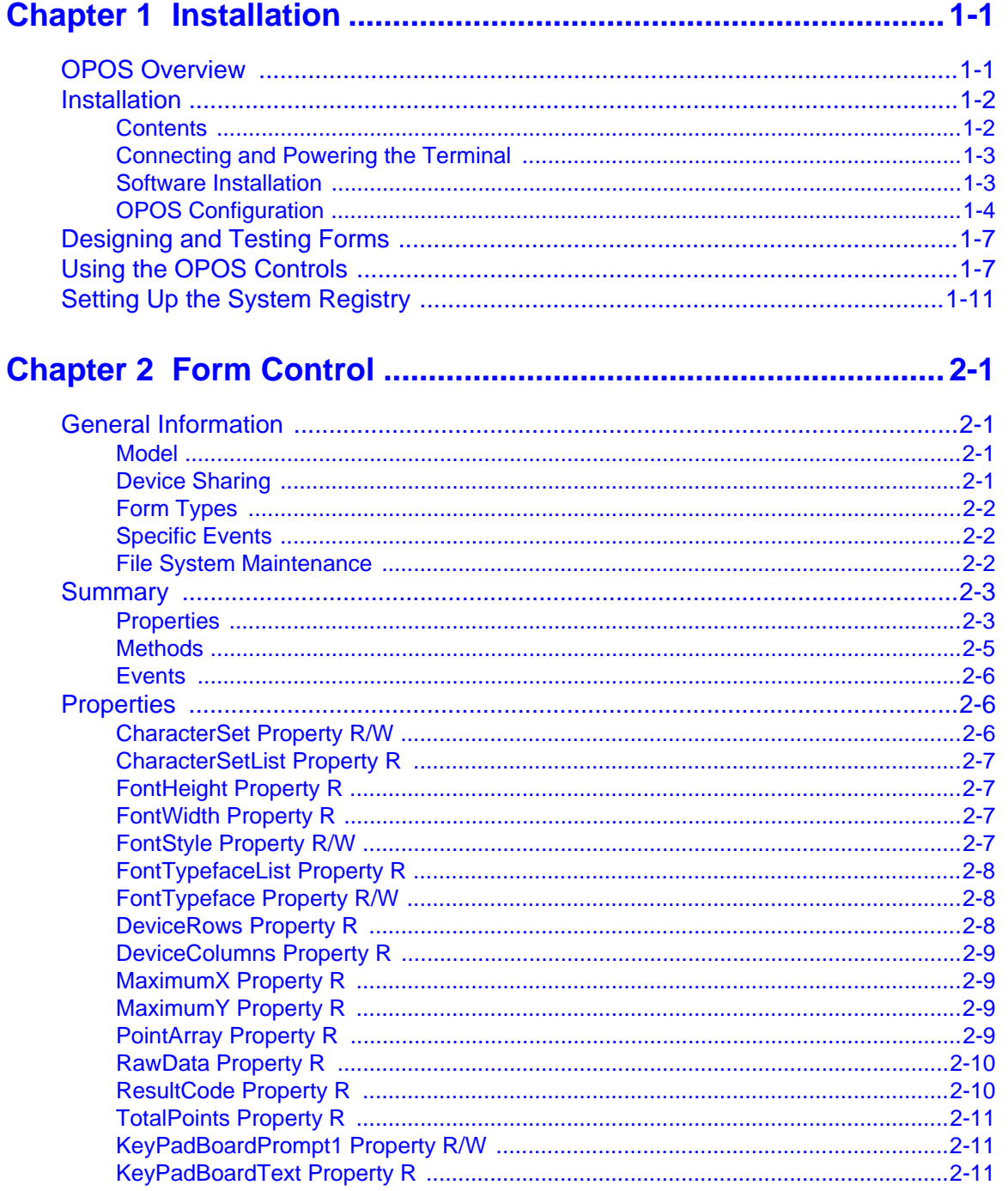

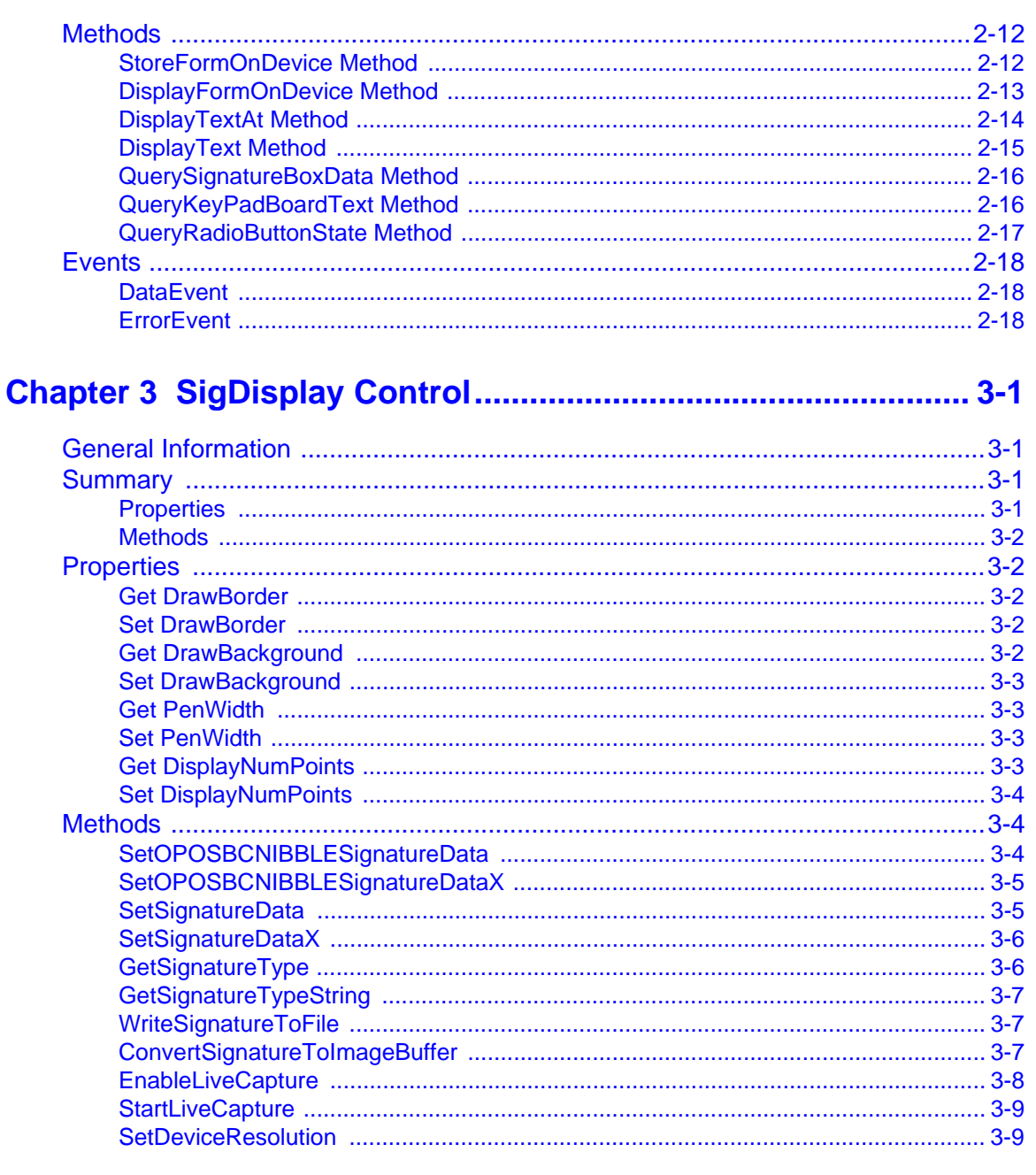

## **Chapter 4 Special Features of the iSeries Terminals................ 4-1**

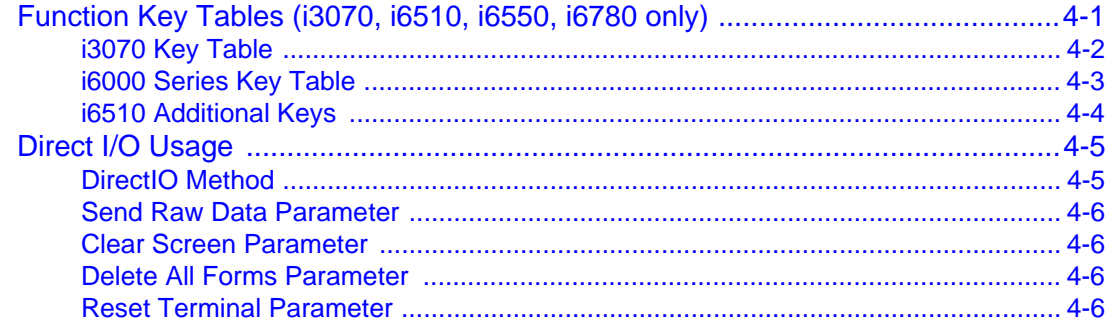

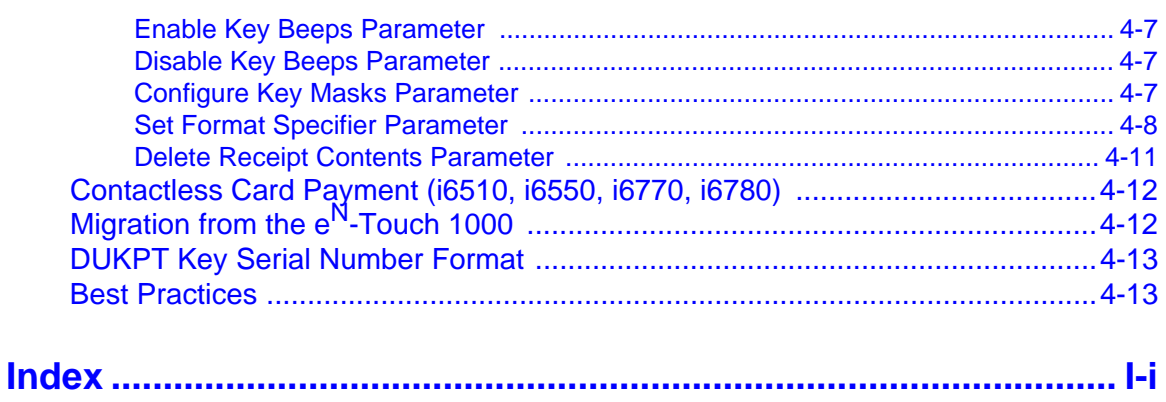

# *Revision History*

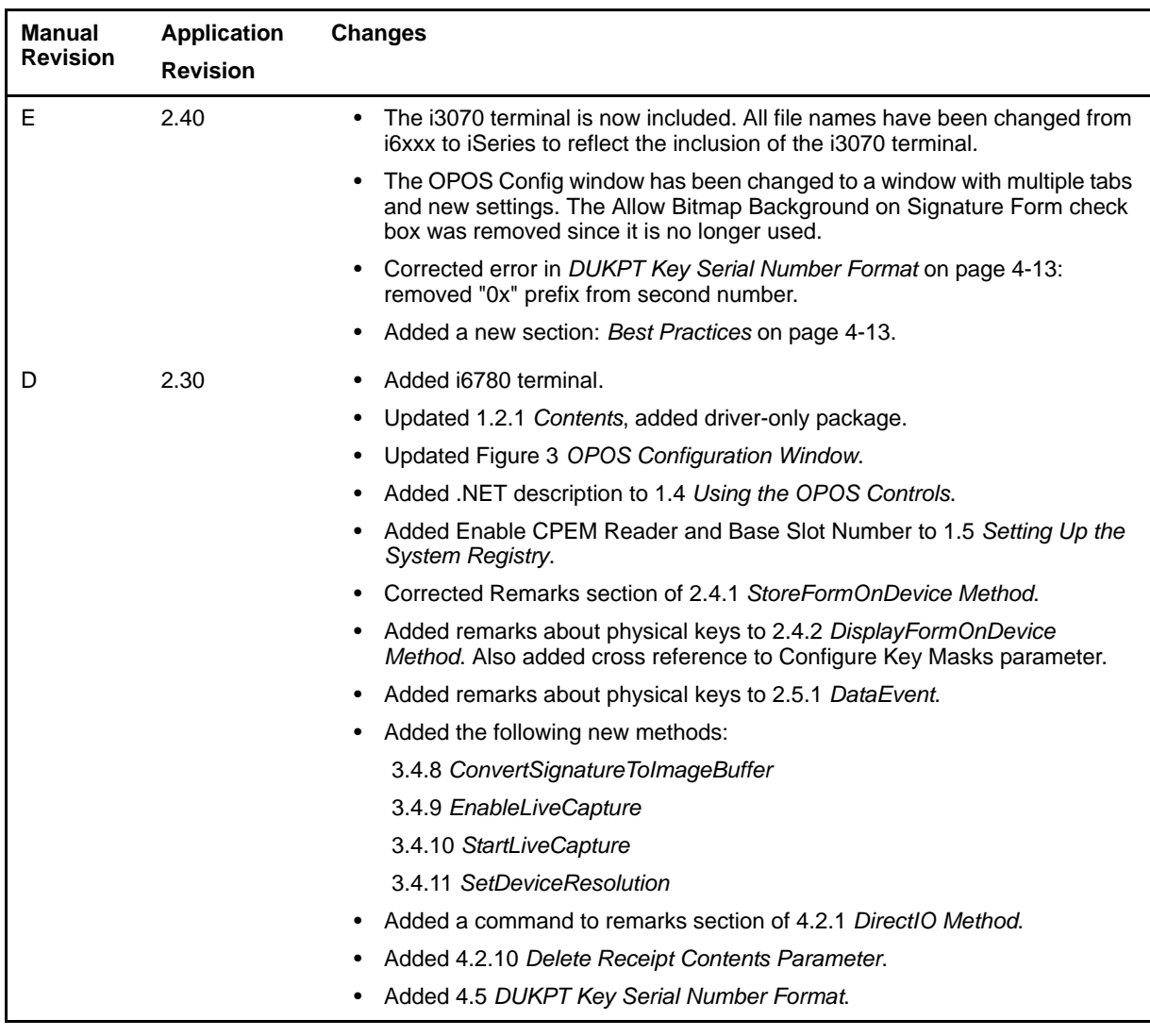

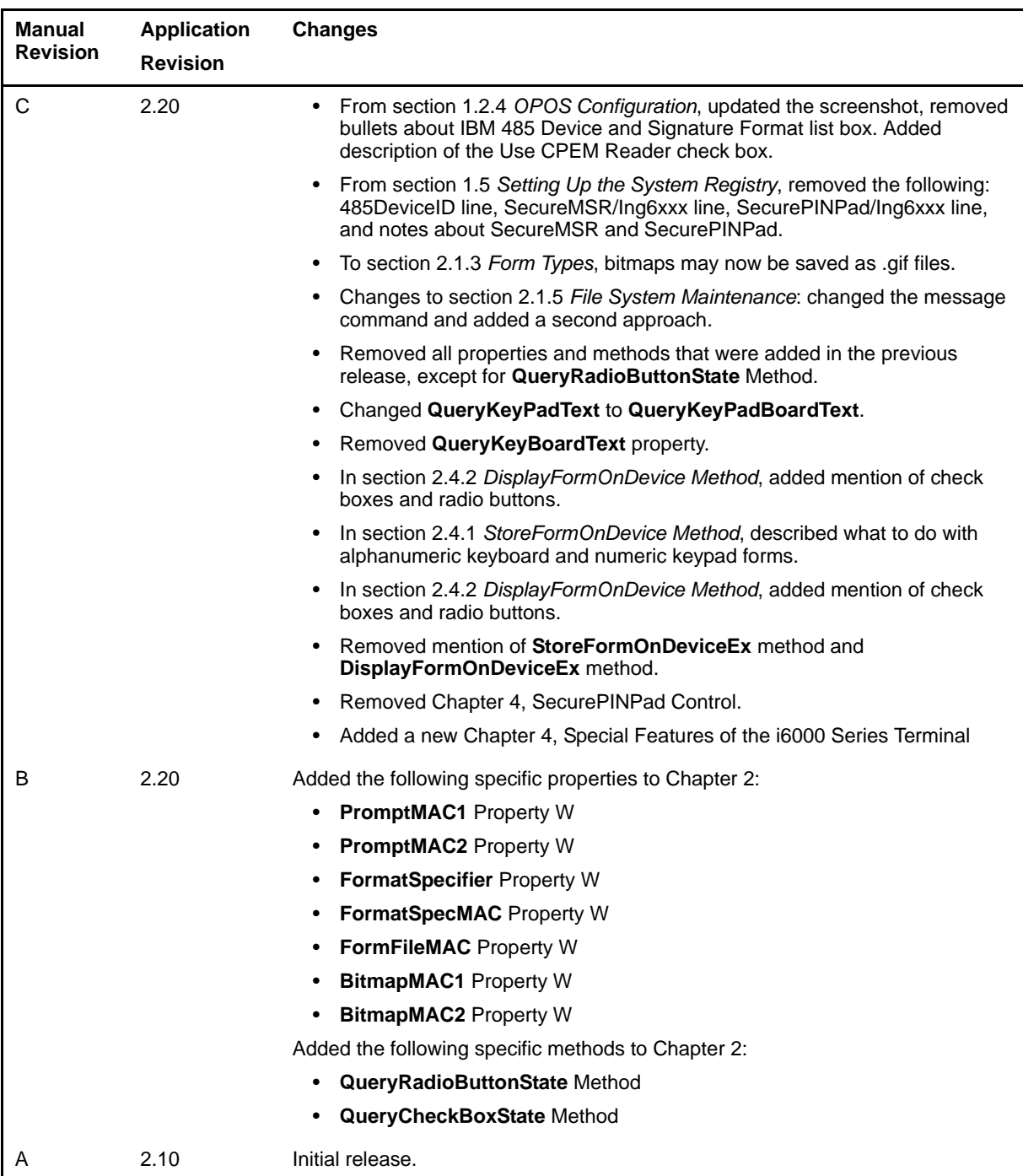

# <span id="page-7-0"></span> **CHAPTER 1** *Installation*

### <span id="page-7-1"></span>**1.1 OPOS Overview**

Object linking and embedding for retail point of sale (OPOS) is an object-based programming environment for the development of point of sale (POS) applications. OPOS allows developers to run their applications across a wide range of POS terminals and peripherals. This provides increased flexibility and reduces the effort required to ensure cross-platform operations for POS applications developed using the OPOS standard. OPOS reduces the cost of development usually associated with developing applications for proprietary hardware peripherals.

Epson, NCR, and ICL Retail Systems, in conjunction with Microsoft, developed the OPOS specification. The OPOS specification defines a set of POS device interfaces based on Microsoft's object linking and embedding (OLE) architecture. The OLE control architecture allows development in environments such as Visual Basic and Visual C++, to create POS application software in a device independent manner.

In the past, developers had to create device-specific communication layers in the POS application for each peripheral (see Figure 1, *[Architectural Overview,](#page-7-2)* on page 1).

<span id="page-7-3"></span>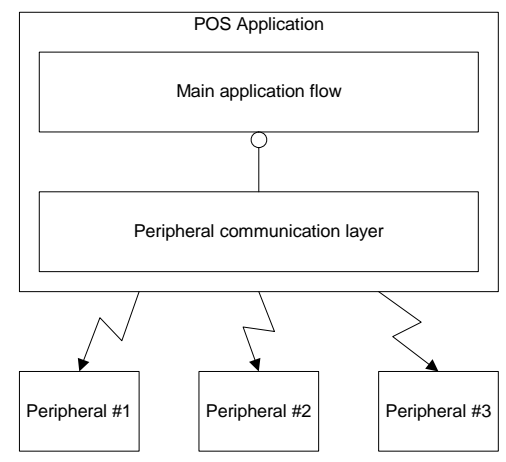

<span id="page-7-2"></span>**Figure 1 Architectural Overview**

<span id="page-8-8"></span>To add a new peripheral or install another model of the same type of peripheral, the communication layer had to be modified to support the new device. This usually meant that a new version of the entire application had to be created.

Using OLE control architecture, POS applications communicate with a defined interface (see [Figure 2,](#page-8-3)  *[OLE Architectural Overview](#page-8-3)*). This interface remains the same even though a peripheral change occurred.

<span id="page-8-5"></span>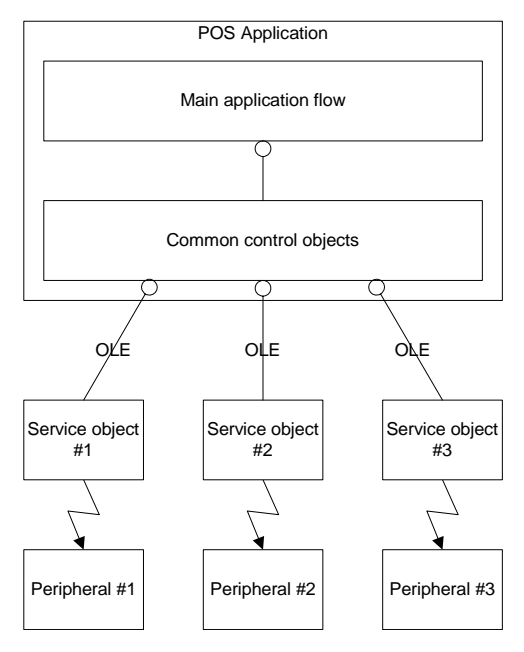

<span id="page-8-7"></span><span id="page-8-4"></span>**Figure 2 OLE Architectural Overview**

<span id="page-8-3"></span>Because the application interface to the common control object does not change, when a new peripheral is added or a peripheral is changed, the application does not have to change (assuming the application supports the device type to begin with). To add a new device, simply replace the service object and the device. The application will not know the difference.

### <span id="page-8-0"></span>**1.2 Installation**

<span id="page-8-2"></span>Your OPOS Integration Kit contains all of the materials necessary for writing a Windows-based application for an iSeries (i3070/i6510/i6550/i6770/i6780) terminal.

#### <span id="page-8-1"></span>*1.2.1 Contents*

There are two options available for OPOS users. There is the complete OPOS Integration Kit, and the driver-only package.

The **OPOS Integration Kit** contains the following:

- <span id="page-8-6"></span>**• IngenicoDeviceApplication** folder, which contains the UPOS Interface Application to be installed on the terminal.
- **IngenicoDocuments** folder, which contains:
- This manual
- $-$  User's Guides for the i6500, i6770, i6780
- Installation & Operations Guides for the i3070, i6500, i6770, i6780
- **IngenicoUtilities** folder, which contains:
	- MLDT application for downloading files to a terminal
	- Form Designer application for designing terminal screens
- **OPOSTestDriveApplication** folder, which contains a sample Visual Basic project

The **OPOS Drivers** folder, which is available independent of the Integration Kit and is intended for customers desiring the bare minimum software to deploy OPOS on a system. This package can be installed silently and contains the following components, each of which can be installed independently:

- Windows Control Panel Configuration Utility
- Ingenico iSeries Service Object
- Ingenico implementation of the standard OPOS Controls
- Ingenico-specific controls, including Form and SigDisplay

For more information regarding silent installation and component selection, see the release notes in the OPOS Driver package.

#### <span id="page-9-0"></span>*1.2.2 Connecting and Powering the Terminal*

<span id="page-9-5"></span><span id="page-9-3"></span><span id="page-9-2"></span>For information on connecting and powering up your terminal, consult the *Installation and Operations Guide* included on your Integration Kit CD-ROM.

#### <span id="page-9-1"></span>*1.2.3 Software Installation*

To install your OPOS Integration Kit using the attended installation:

- <span id="page-9-4"></span>1. Exit all open programs.
- 2. Open the **OPOS for the Ingenico iSeries.exe** file.
- 3. The Welcome window displays, which strongly recommends that you exit all programs before continuing. Click **Next**.
- 4. The License Agreement window displays. Read through the agreement and if you agree, click **Yes** to accept it.
- 5. The Choose Destination Location window displays. Click **Next** to accept the default directory, C:\Program Files\Ingenico\OPOS for the Ingenico iSeries.
- <span id="page-9-6"></span>6. The Setup Complete window displays. Click **Finish**.

#### <span id="page-10-0"></span>*1.2.4 OPOS Configuration*

<span id="page-10-2"></span>To establish communication parameters and system registry entries for the terminal, run the **OPOS - Ingenico iSeries Setup Program**:

1. Open **Start** > **Programs** > **Ingenico** > **OPOS for the Ingenico iSeries** > **Ingenico iSeries Setup**.

The Ingenico iSeries OPOS Configuration window displays.

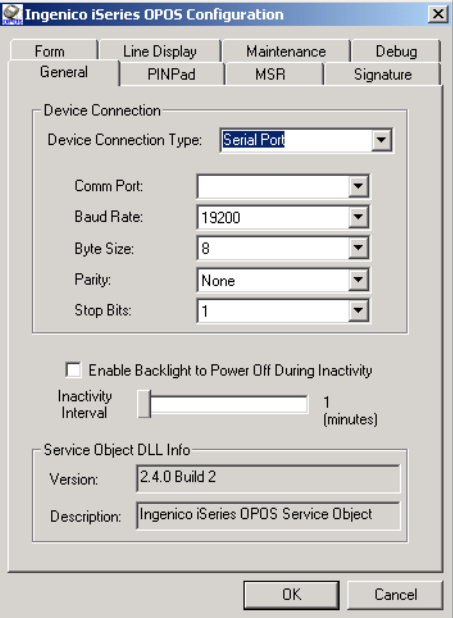

<span id="page-10-13"></span><span id="page-10-9"></span><span id="page-10-7"></span><span id="page-10-1"></span>**Figure 3 OPOS Configuration Window**

- <span id="page-10-8"></span>2. On the General tab, In the **Device Connection Type** list box, select the appropriate option:
	- If using **TCP/IP Port**, specify an IP address and a port number for that IP address. The TCP/IP setting is typically used in conjunction with a "terminal server" device. The terminal server usually occupies one IP address and provides multiple RS-232 or RS-485 serial ports.

<span id="page-10-11"></span><span id="page-10-6"></span><span id="page-10-4"></span>*Note:* The i3070 PIN pad does not support TCP/IP connections.

- <span id="page-10-5"></span>• If using **Serial Port**, fill in the fields as follows:
	- In the **Comm Port** box, select the appropriate communications port.
	- In the **Baud Rate** box, select the desired baud rate.
	- In the **Byte Size** box, select **8**.
	- In the **Parity** box, select **None**.
	- In the **Stop Bits** box, select **1**.
- <span id="page-10-10"></span>• If using **USB**, select **USB Device** from the drop down list.

<span id="page-10-14"></span><span id="page-10-12"></span><span id="page-10-3"></span>*Note:* The i3070 PIN pad does not support USB connections.

• Select the **Enable Backlight to Power Off During Inactivity** check box if desired. Use the slider to select the amount of idle time to wait before powering off backlight (between 1 and 10 minutes).

3. Click the PINPad tab.

<span id="page-11-8"></span>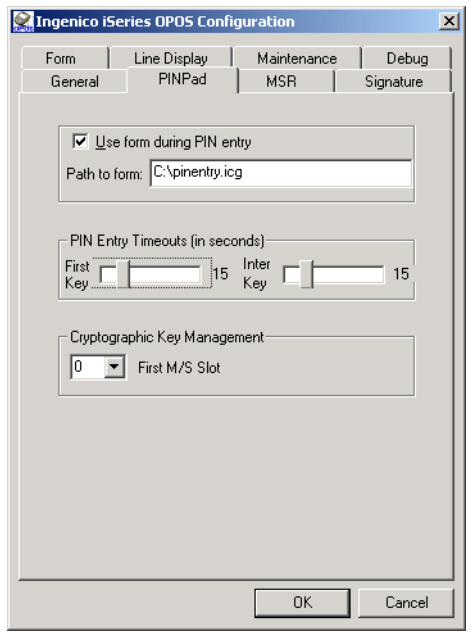

- <span id="page-11-10"></span>• Click the **Use Form During PIN Entry** check box to specify the form that you would like your iSeries terminal to display during a PIN entry session initiated by **EnablePINEntry**(). This form will be sent to the terminal when **ClaimDevice**() is called on the PINPad control. If you clear the check box, OPOS will delete any existing PIN entry forms from the terminal when **ClaimDevice**() is called.
- <span id="page-11-7"></span>• **PIN Entry Timeouts**: Use the sliders to specify the timeout interval, in seconds. The First Key slider is the timeout before the first key is pressed during PIN entry. The Inter Key slider is the timeout for any two consecutive key presses during PIN entry.
- Under Cryptographic Key Management, use the **First M/S Slot** list box to specify the minimum acceptable value for the *TransactionHost* parameter of the PINPad control's

<span id="page-11-6"></span><span id="page-11-2"></span>**BeginEFTTransaction**() method. By setting this parameter to  $1$ ,  $e^{N}$ -Touch 1000 customers can migrate to the iSeries platform without any changes to their *TransactionHost* parameter.

4. Click the MSR tab.

<span id="page-11-5"></span><span id="page-11-4"></span><span id="page-11-3"></span><span id="page-11-1"></span>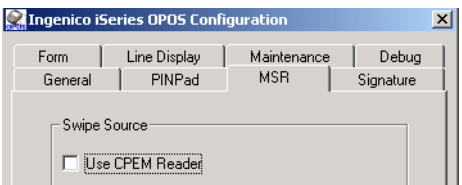

- <span id="page-11-9"></span><span id="page-11-0"></span>• Select the **Use CPEM Reader** check box if you have installed Ingenico's contactless payment expansion module on your terminal. This option allows you to receive swipe events from contactless payment cards. For more information on contactless payment card usage, see Chapter [4](#page-47-2), *[Special Features of the iSeries Terminals](#page-47-2)*. The contactless payment expansion module, available from your Ingenico representative, connects to your terminal's Aux port.
	- *Note:* This does not apply to the i3070 PIN pad, since the CPEM is not available for this terminal.

5. Click the Signature tab.

<span id="page-12-9"></span>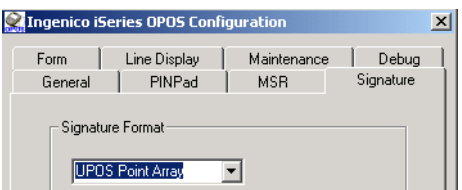

6. Click the Form tab.

<span id="page-12-1"></span>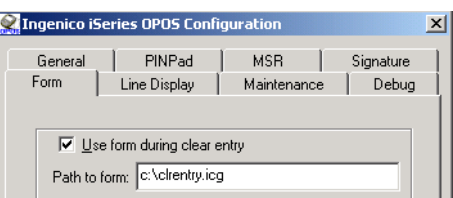

- <span id="page-12-11"></span>• Select the **Use Form During Clear Entry** check box, and then specify the form you would like your iSeries terminal to display during a buffered entry session initiated by **QueryKeyPadBoardText**(). This form will be sent to the terminal when **Claim**() is called on the Form control. If you clear the check box, OPOS will delete any existing clear entry forms from the terminal when **Claim**() is called.
- 7. Click the LineDisplay tab.

<span id="page-12-8"></span><span id="page-12-5"></span><span id="page-12-3"></span><span id="page-12-2"></span><span id="page-12-0"></span>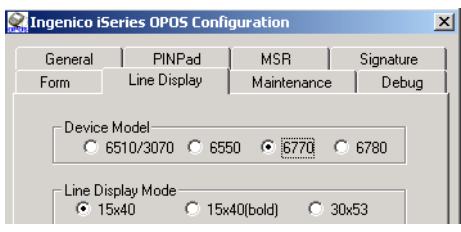

<span id="page-12-6"></span><span id="page-12-4"></span>• Select the appropriate **Device Model**: **i3070** (keypad, no signature capture), **i6510** (keypad, no signature capture), **i6550** (keypad, signature capture), **i6770** (signature capture with color and no keypad), or **i6780** (signature capture with color and keypad). This parameter is used to determine which screen modes are available for the line display.

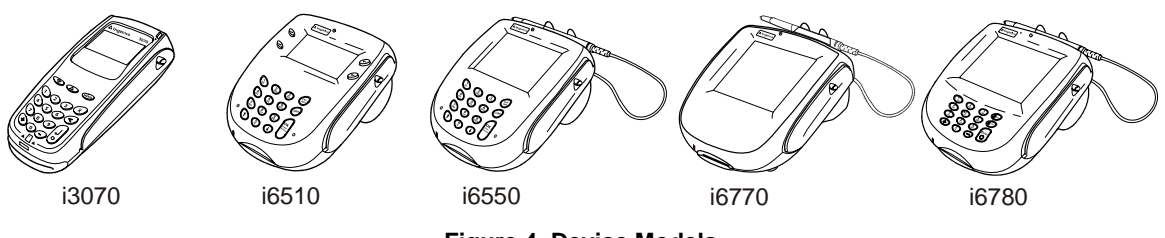

<span id="page-12-10"></span><span id="page-12-7"></span>**Figure 4 Device Models**

• Select the desired **Line Display Mode** to control the number of rows (first digit) and columns (second digit) that are available on the screen when the line display control is in use. For more information on screen modes, refer to the Unified POS Specification, available from [http://www.nrf-arts.org/.](http://www.nrf-arts.org/)

8. Click the Maintenance tab.

<span id="page-13-11"></span><span id="page-13-8"></span>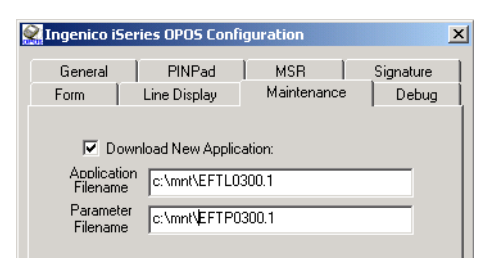

- <span id="page-13-4"></span>• To download a new application to the device, select the **Download New Application** check box, then specify the entire path for the application filename and/or parameter filename. At runtime, when the **Claim**() method is invoked, OPOS will determine whether the current application and/or associated parameters match the contents of the specified file(s). If they match, no download is performed. If they do not match, the IBM EFT protocol is used to download the new files to the device. Note that an IBM EFT application download can take one minute or longer. Therefore, be sure to set any **Claim**() timeouts accordingly.
- 9. Click the Debug tab.

<span id="page-13-6"></span><span id="page-13-5"></span>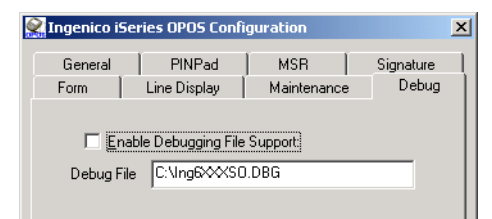

<span id="page-13-9"></span>• Select the **Enable Debugging File Support** check box to turn on debugging support for the iSeries terminal. In the **Debug File** box, specify the path for the debugging file. All OPOS errors will be logged to this file. To turn debugging support off, clear the check box.

### <span id="page-13-0"></span>**1.3 Designing and Testing Forms**

<span id="page-13-12"></span><span id="page-13-10"></span><span id="page-13-7"></span><span id="page-13-2"></span>To design and test forms for the graphical display screens on the iSeries terminal, use the Form Designer application. For instructions on using the Form Designer application, access the program's online help.

### <span id="page-13-1"></span>**1.4 Using the OPOS Controls**

In order to use the ActiveX controls listed in the following tables, you must first bring them into your development environment. This can be done in either Visual Basic, Visual C++, or .NET environment.

- <span id="page-13-13"></span><span id="page-13-3"></span>• To insert an OPOS control into a Visual Basic project:
	- Right-click the **VB Controls Toolbox**, select **Components**, and then select the **Controls** tab.
	- Select the controls you would like to insert from the following table.
- <span id="page-13-14"></span>• To insert an OPOS control into a Visual C++ dialog:
	- Right-click the dialog, and then select **Insert ActiveX Control**.
	- Select the controls you would like to insert from the following table.
- To insert an OPOS Control into a Visual Studio .NET solution:
- Select **Tools** > **Add/Remove Toolbox Items** > **COM Components** tab.
- Select the controls you would like to insert (see following table). The selected controls become available in the Toolbox toolbar.
- Click on the toolbar to select the desired type.
- Click in your project's form to insert the control.

<span id="page-15-10"></span>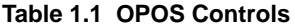

<span id="page-15-11"></span><span id="page-15-9"></span><span id="page-15-8"></span><span id="page-15-7"></span><span id="page-15-6"></span><span id="page-15-5"></span><span id="page-15-4"></span><span id="page-15-3"></span><span id="page-15-2"></span><span id="page-15-1"></span><span id="page-15-0"></span>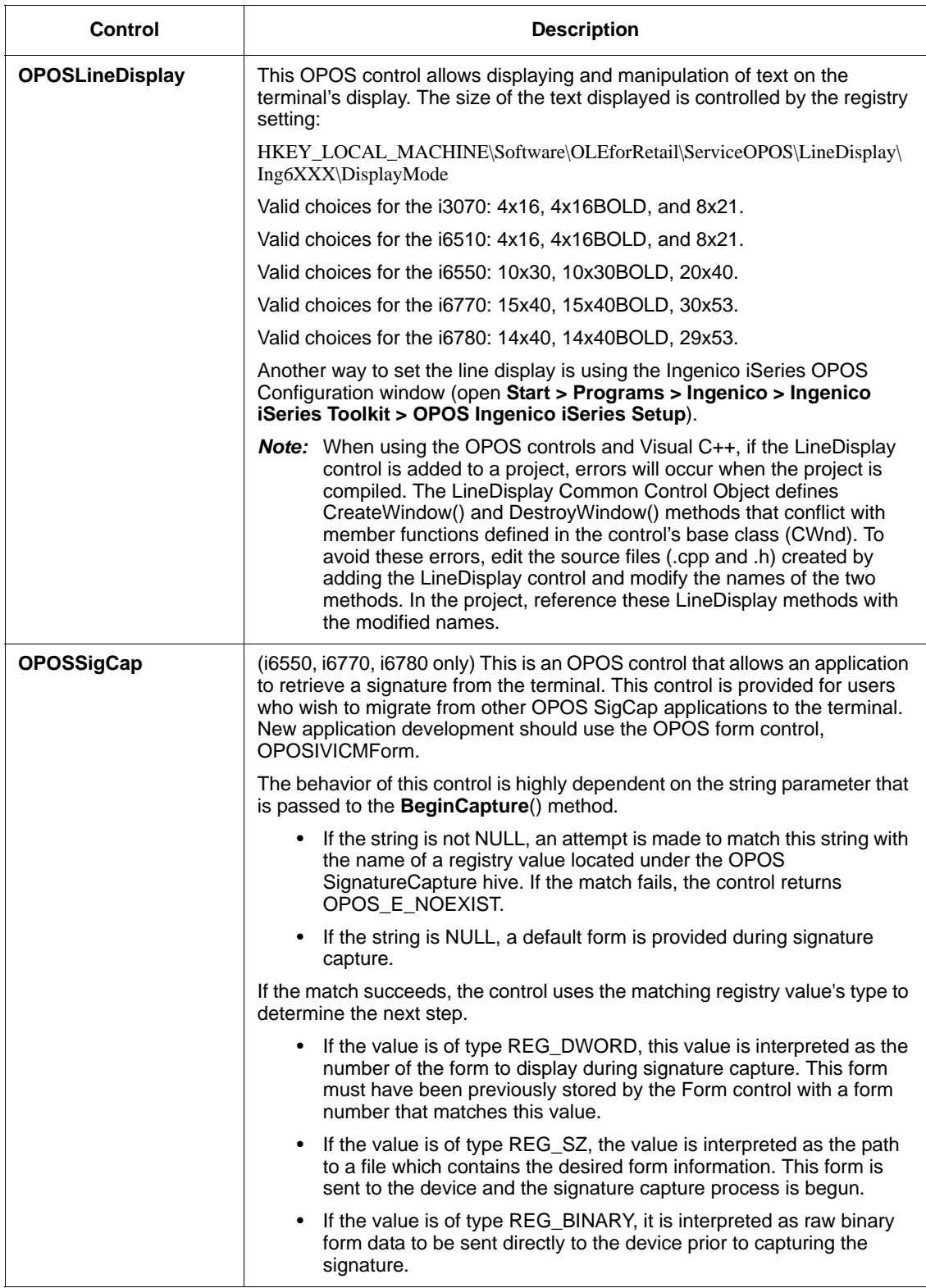

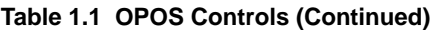

<span id="page-16-9"></span><span id="page-16-8"></span><span id="page-16-7"></span><span id="page-16-0"></span>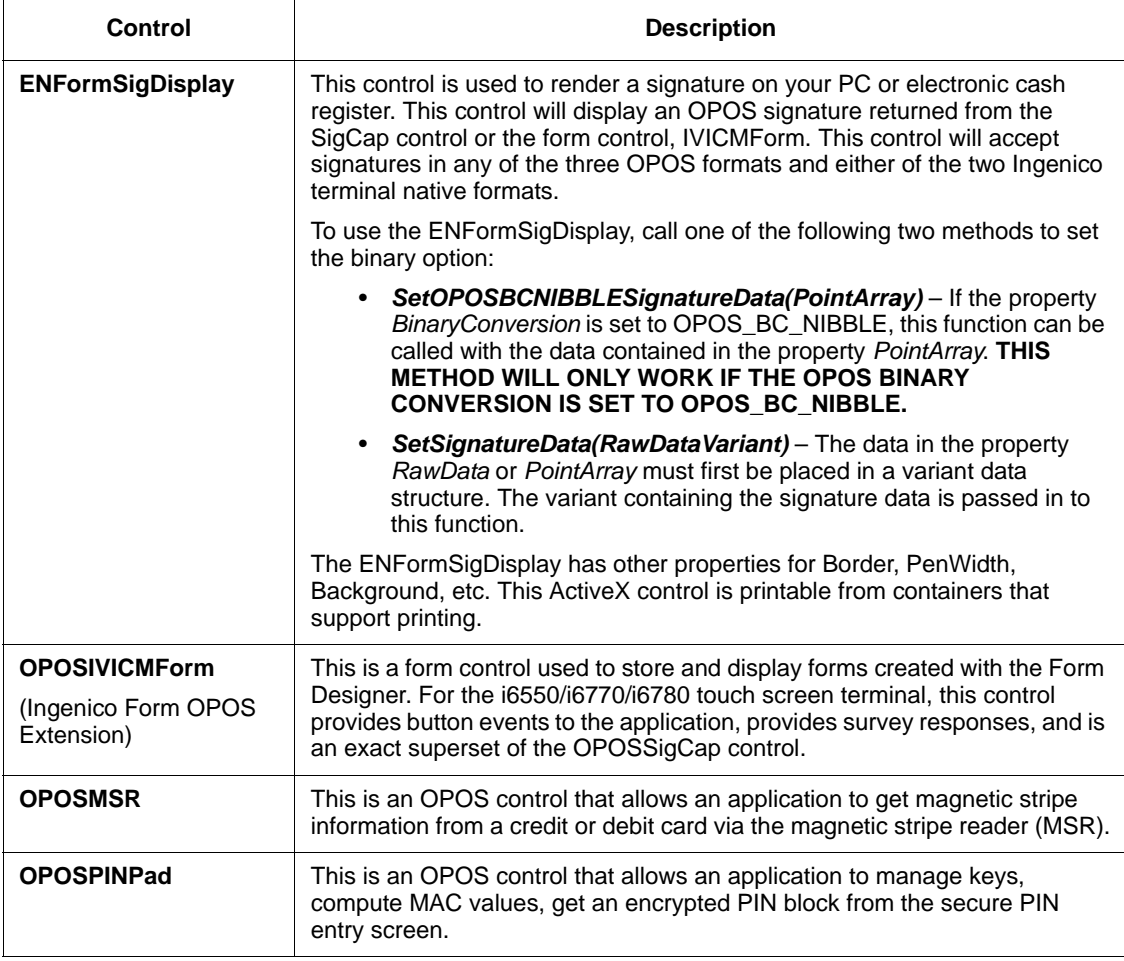

<span id="page-16-6"></span><span id="page-16-5"></span><span id="page-16-4"></span><span id="page-16-3"></span><span id="page-16-2"></span><span id="page-16-1"></span>For instructions on how to use and format these controls, see the following chapters.

### <span id="page-17-0"></span>**1.5 Setting Up the System Registry**

<span id="page-17-4"></span><span id="page-17-1"></span>OPOS relies on the system registry for proper operation. Each OPOS device has associated registry entries. The *OPOS Application Developer's Guide*, included in this software development kit, describes the necessary registry entries.

All OPOS registry settings are located under:

```
HKEY_LOCAL_MACHINE\SOFTWARE\OLEforRetail\ServiceOPOS
```
and are further subdivided by OPOS class type. The following is a listing of Ingenico's registry settings for each device.

All OPOS controls will have the following two entries that describe the associated device and service object version.

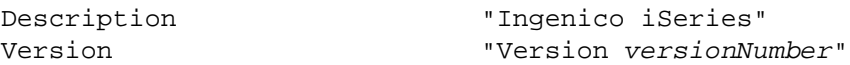

The SignatureCapture key contains configuration entries for the iSeries OPOS controls as a whole:

#### SignatureCapture\Ing6XXX OPOS.SigCap.SO.Ing6XXX

<span id="page-17-3"></span><span id="page-17-2"></span>

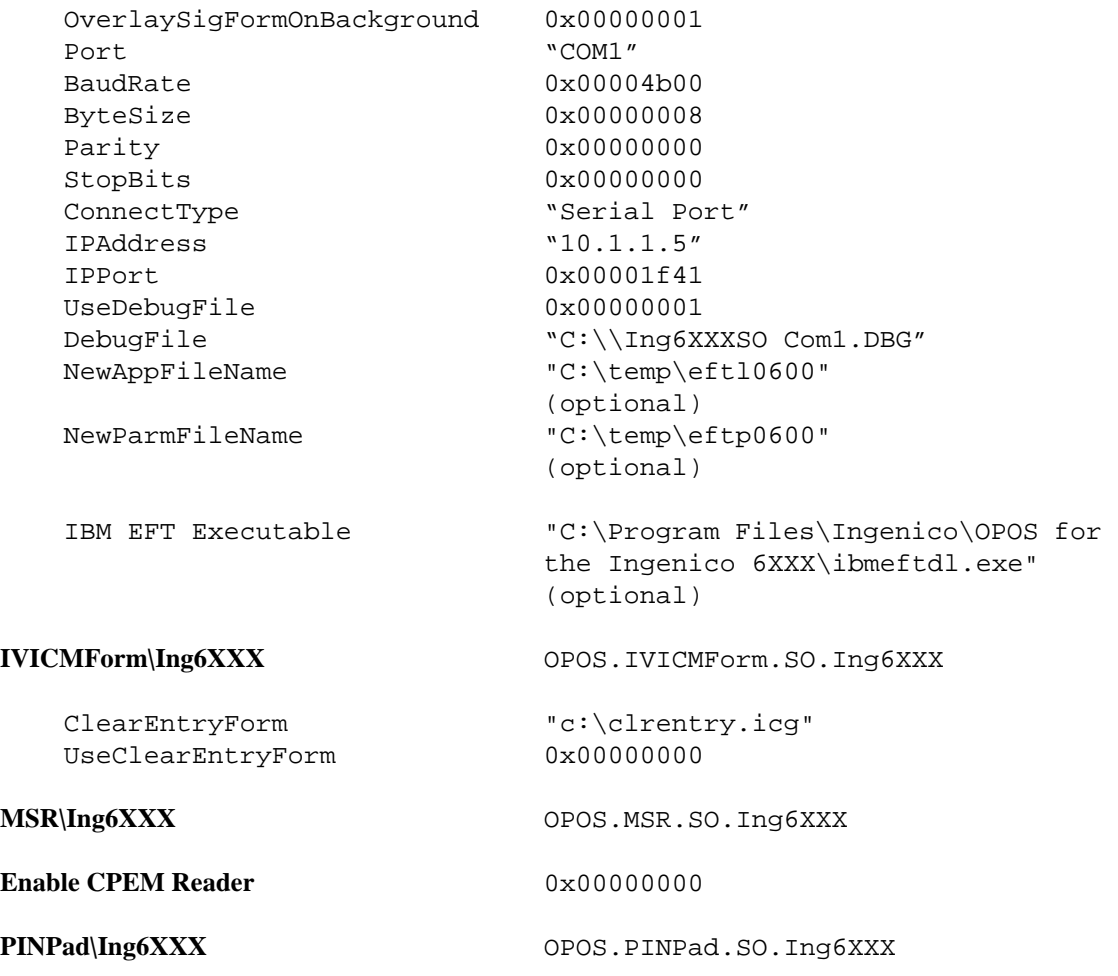

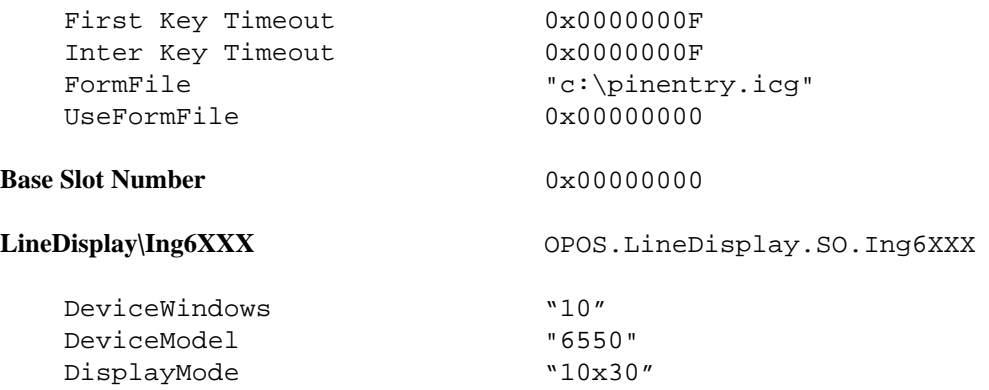

The detail of the **SignatureCapture** entry in the System Registry holds all the connection detail for these terminals. The registry entries for each device are modified through the control panel applet for the terminal. These settings are accessed when you call:

- <span id="page-18-1"></span>• SigCap.Open("Ing6XXX")
- MSR.Open("Ing6XXX")
- PINPad.Open("Ing6XXX")
- LineDisplay.Open("Ing6XXX")
- IVICMForm.Open("Ing6XXX")

To access multiple devices from a single host, simply duplicate the above registry entries with a new device name. For example, a hotel may have registry entries for Ing6XXX-CheckIn and Ing6XXX-CheckOut. The hotel's registry entries would be as follows:

SignatureCapture\Ing6XXX-CheckIn IVICMForm\Ing6XXX-CheckIn MSR\Ing6XXXIng6XXX-CheckIn PINPad\Ing6XXX-CheckIn LineDisplay\Ing6XXX-CheckIn

SignatureCapture\Ing6XXX-CheckOut IVICMForm\Ing6XXX-CheckOut MSR\Ing6XXX-CheckOut PINPad\Ing6XXX-CheckOut LineDisplay\Ing6XXX-CheckOut

<span id="page-18-2"></span><span id="page-18-0"></span>With these registry settings, you can now uniquely access multiple devices from one host device. To do this, specify the new name in the open member function (SigCap.Open("Ing6XXX-CheckIn") or MSR.Open("Ing6XXX.Check-Out").

# <span id="page-19-0"></span> **CHAPTER 2** *Form Control*

### <span id="page-19-1"></span>**2.1 General Information**

<span id="page-19-6"></span>Ingenico's form control, IVICMForm.ocx, is not a standard OPOS control, but rather an extension to the OPOS specifications that was written to allow form-based display and control on the iSeries terminal. The Ingenico form control's OLE programmatic ID is **OPOS.IVICMForm**. With respect to common properties and methods, Ingenico form control follows the version 1.3 specifications for OPOS controls exactly.

<span id="page-19-9"></span>The registry entries for the Ingenico form control are located at:

```
HKEY_LOCAL_MACHINE\Software\OLEforRetail\ServiceOPOS\IVICMForm\In
g6XXX
```
#### <span id="page-19-2"></span>*2.1.1 Model*

The general model of Ingenico form control:

- <span id="page-19-7"></span>• Consists of a form download and display mechanism for rendering and controlling forms on the iSeries terminal.
- <span id="page-19-5"></span>• Is directly tied to the Form Designer, a PC-based form generation tool with a graphical user interface that is included on the OPOS Software Development Kit CD-ROM. This tool allows you to generate forms and save them on the disk drive for download and future editing.
- <span id="page-19-8"></span>• Consists of a subset of OPOS Line Display primitives for the display of dynamic text on top of forms. This functionality is necessary because the OPOS Line Display does not allow multiple fonts during display.

#### <span id="page-19-3"></span>*2.1.2 Device Sharing*

The Ingenico form control is an exclusive-use device. Its device sharing rules are:

- <span id="page-19-10"></span><span id="page-19-4"></span>The application must claim the device before enabling it.
- The application must claim and enable the device before accessing properties or calling methods that update the device.
- For precise usage prerequisites, see section 2.2 *Summary* [on page 2-3.](#page-21-0)

#### <span id="page-20-3"></span><span id="page-20-0"></span>*2.1.3 Form Types*

Developers can create non-data entry forms for the iSeries terminal, such as select payment type screens, signature capture screens, line item displays, and advertising screens.

The Form Designer automatically saves a form generated for iSeries terminals as an Ingenico Custom Graphic (.icg or "text" file). The bitmap on the form must be saved separately using the .bmp or .gif extension.

#### <span id="page-20-1"></span>*2.1.4 Specific Events*

<span id="page-20-5"></span>**DataEvents** are fired under the following circumstances:

- When a user activates a button on the currently displayed form.
- When signature data is ready for retrieval.
- <span id="page-20-8"></span><span id="page-20-4"></span>• When you call **QuerySignatureBoxData** and signature data is successfully retrieved.

#### <span id="page-20-2"></span>*2.1.5 File System Maintenance*

In order to prevent iSeries terminals from becoming fragmented and running out of file memory, it is important to delete all existing forms before storing new or updated forms on the device. There are currently two methods to achieve this. The first way is to send the device a five-byte message via the DirectIO command DIO\_SEND\_RAW\_DATA, as follows:

\x05\x05\x93\xFF\x6C

and wait for a successful response.

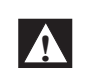

<span id="page-20-7"></span><span id="page-20-6"></span>**To ensure these bytes are transmitted correctly to the OPOS Control, be sure to set the control's BinaryConversion property to either OPOS\_BC\_NIBBLE or OPOS\_BC\_DECIMAL.** 

**For more information regarding the BinaryConversion property, consult the OPOS Application Developer's Guide.**

The second, and preferred, approach, is to have OPOS send this message on your behalf using the DirectIO command DIO\_DELETE\_ALL\_FORMS. For information regarding DirectIO Commands, see section 4.2 *[Direct I/O Usage](#page-51-3)* on page 4.5.

# <span id="page-21-0"></span>**2.2 Summary**

<span id="page-21-16"></span>This section contains precise usage prerequisites for each property and method.

### <span id="page-21-1"></span>*2.2.1 Properties*

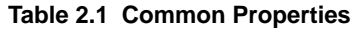

<span id="page-21-21"></span><span id="page-21-20"></span><span id="page-21-19"></span><span id="page-21-18"></span><span id="page-21-17"></span><span id="page-21-15"></span><span id="page-21-14"></span><span id="page-21-13"></span><span id="page-21-12"></span><span id="page-21-11"></span><span id="page-21-10"></span><span id="page-21-9"></span><span id="page-21-8"></span><span id="page-21-7"></span><span id="page-21-6"></span><span id="page-21-5"></span><span id="page-21-4"></span><span id="page-21-3"></span><span id="page-21-2"></span>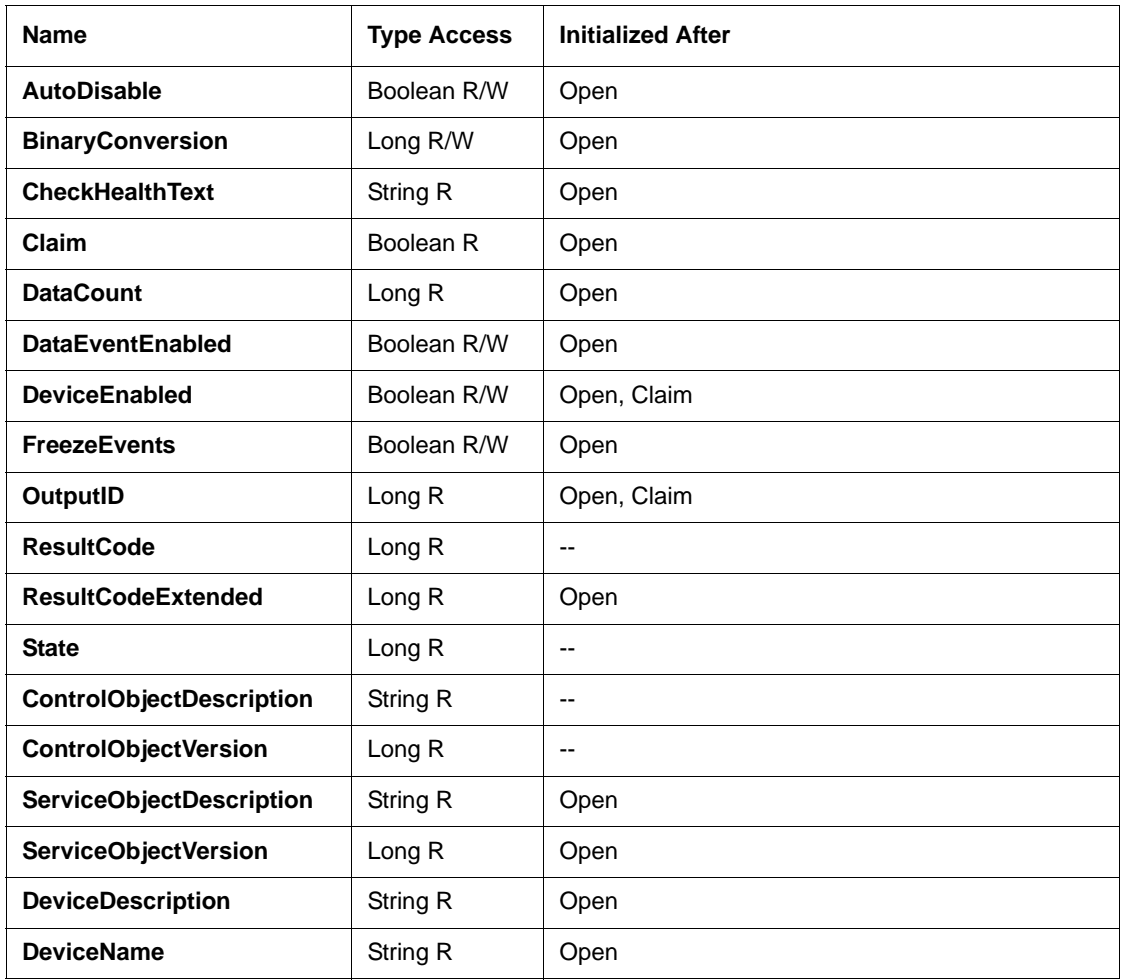

#### **Table 2.2 Specific Properties**

<span id="page-22-4"></span><span id="page-22-1"></span><span id="page-22-0"></span>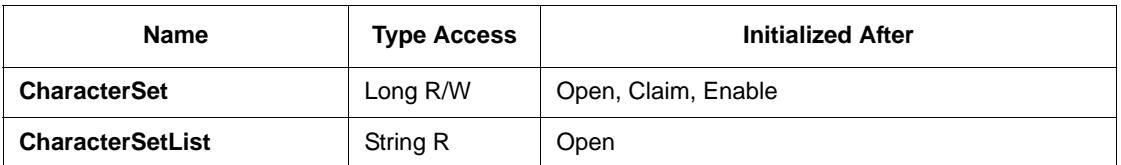

<span id="page-22-9"></span><span id="page-22-8"></span><span id="page-22-6"></span><span id="page-22-5"></span>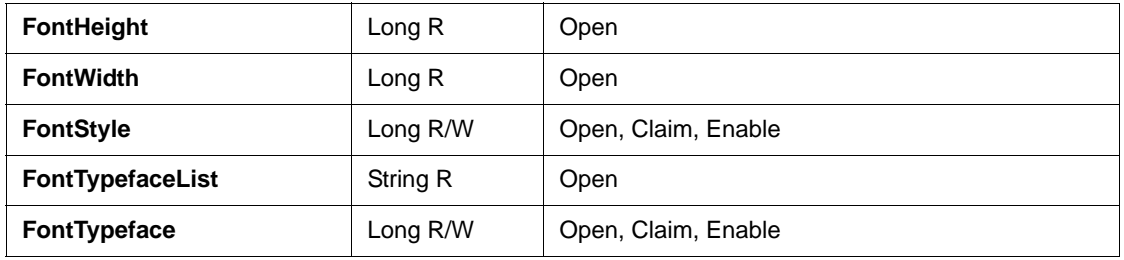

<span id="page-22-7"></span><span id="page-22-3"></span><span id="page-22-2"></span>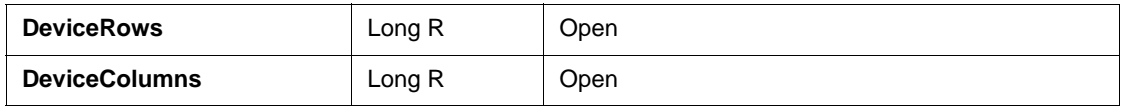

<span id="page-22-16"></span><span id="page-22-15"></span><span id="page-22-14"></span><span id="page-22-13"></span><span id="page-22-12"></span><span id="page-22-11"></span><span id="page-22-10"></span>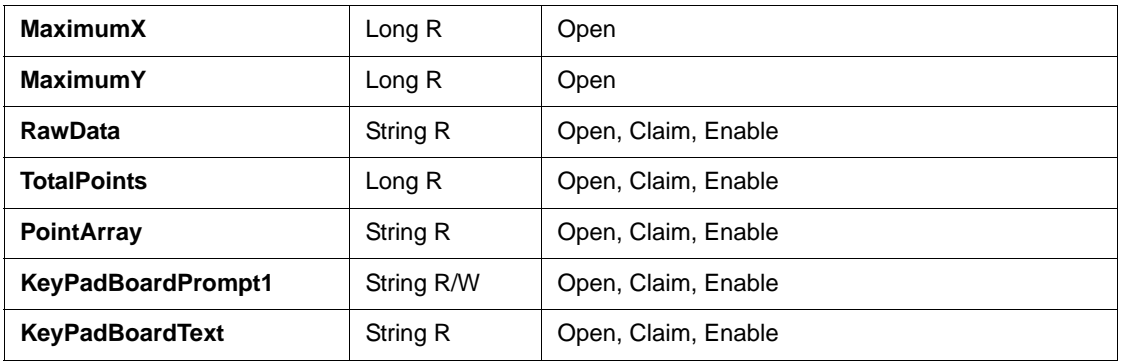

#### <span id="page-23-0"></span>*2.2.2 Methods*

#### **Table 2.3 Common Methods**

<span id="page-23-12"></span><span id="page-23-4"></span>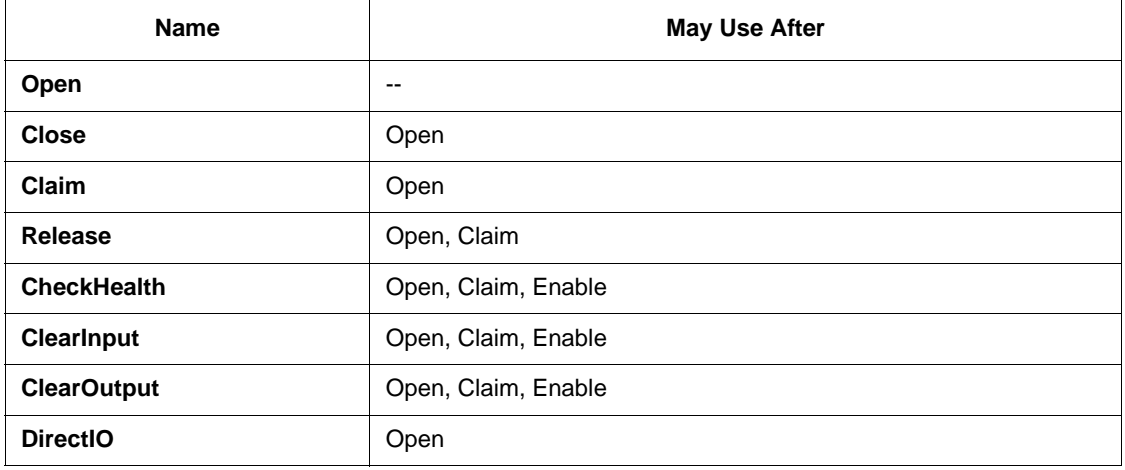

#### <span id="page-23-5"></span><span id="page-23-3"></span><span id="page-23-2"></span><span id="page-23-1"></span>**Table 2.4 Specific Methods**

<span id="page-23-13"></span><span id="page-23-8"></span><span id="page-23-7"></span><span id="page-23-6"></span>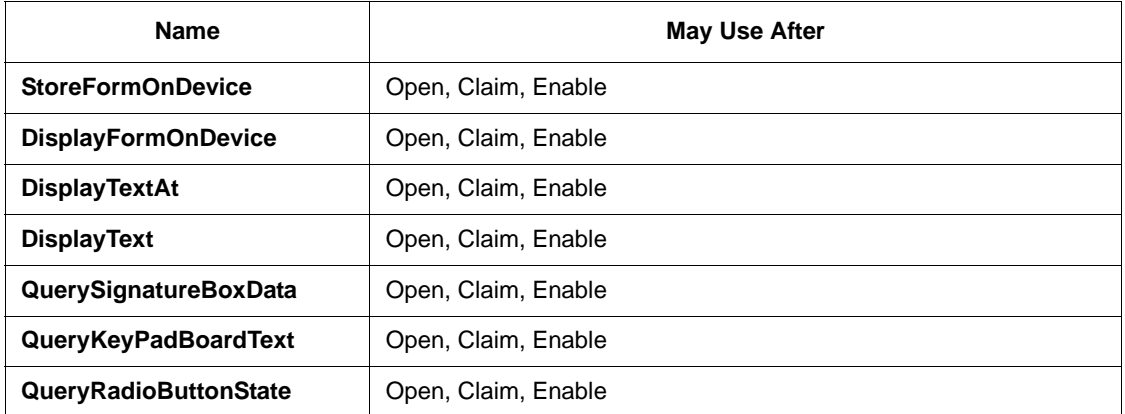

<span id="page-23-11"></span><span id="page-23-10"></span><span id="page-23-9"></span>*Note:* Those migrating from the  $e^{N}$ -Touch 1000 may notice that **QueryScriptBoxData** is not applicable to iSeries terminals. This is because it does not use script (or *initial*) boxes.

### <span id="page-24-0"></span>*2.2.3 Events*

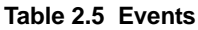

<span id="page-24-11"></span><span id="page-24-8"></span><span id="page-24-7"></span><span id="page-24-6"></span><span id="page-24-5"></span><span id="page-24-4"></span>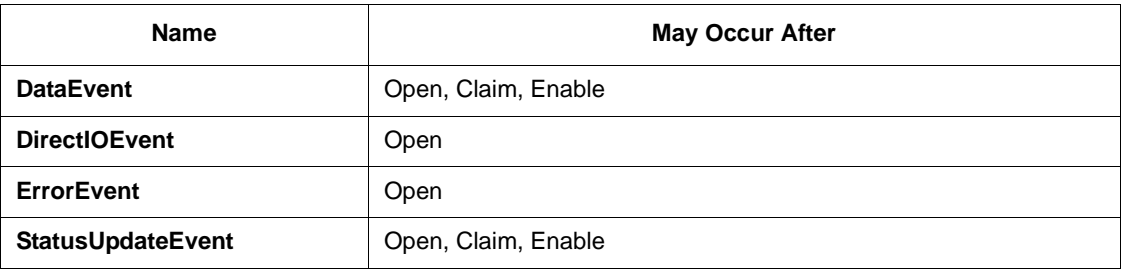

# <span id="page-24-12"></span><span id="page-24-1"></span>**2.3 Properties**

### <span id="page-24-3"></span><span id="page-24-2"></span>*2.3.1 CharacterSet Property R/W*

<span id="page-24-10"></span><span id="page-24-9"></span>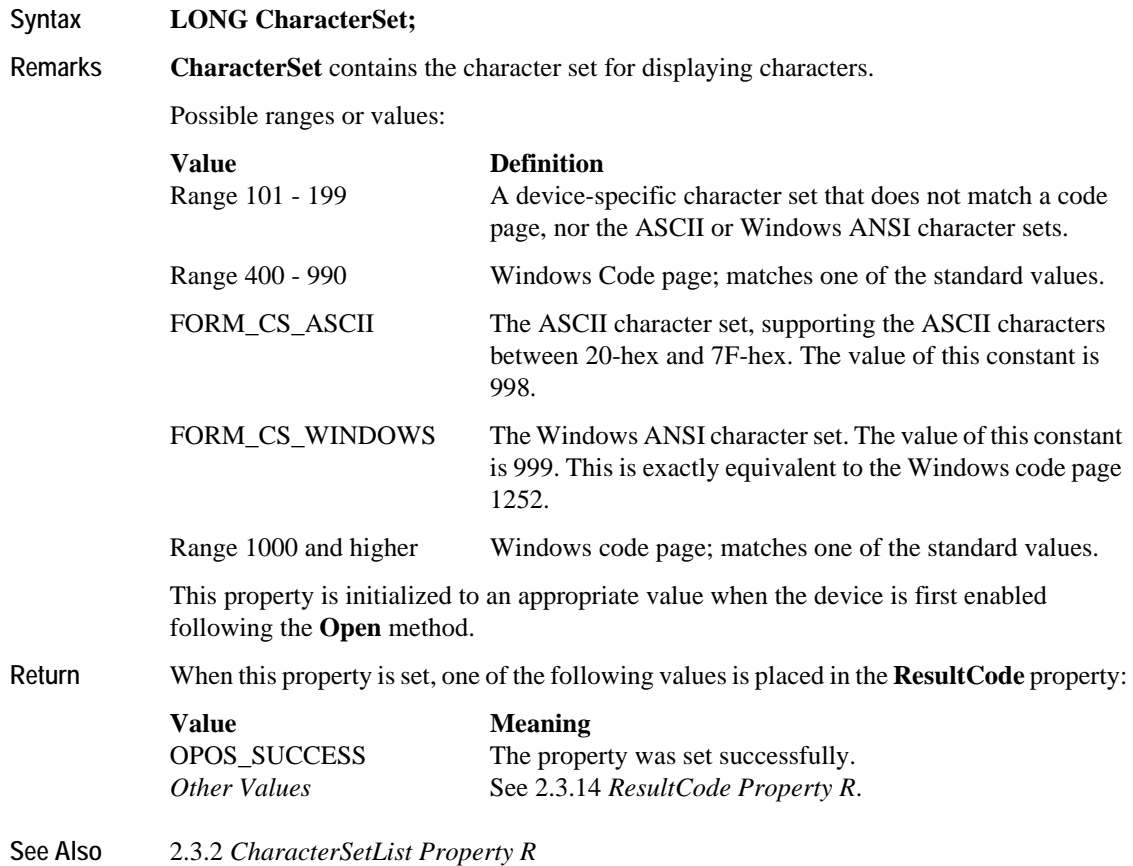

#### <span id="page-25-0"></span>*2.3.2 CharacterSetList Property R*

<span id="page-25-4"></span>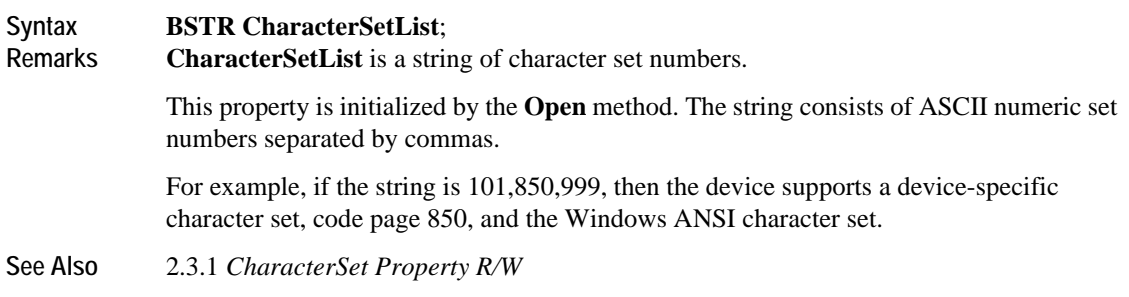

### <span id="page-25-5"></span><span id="page-25-1"></span>*2.3.3 FontHeight Property R*

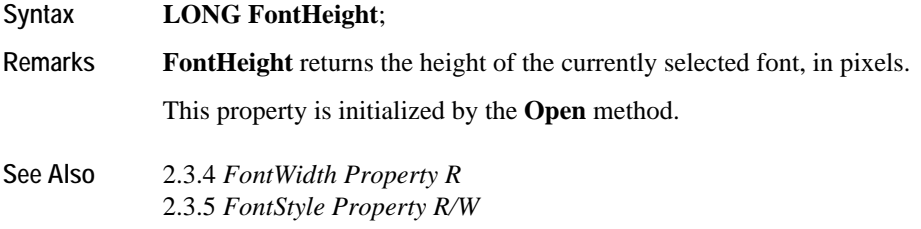

### <span id="page-25-7"></span><span id="page-25-2"></span>*2.3.4 FontWidth Property R*

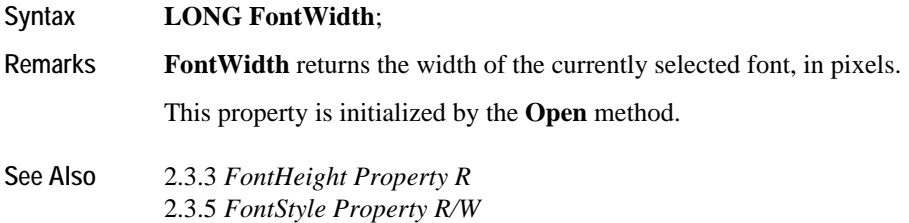

### <span id="page-25-6"></span><span id="page-25-3"></span>*2.3.5 FontStyle Property R/W*

**Syntax LONG FontStyle**;

**Remarks FontStyle** sets/returns the style of the currently selected font.

This property is initialized by the **Open** method. The style can be any combination (bitwise OR) of the following: underline and reverse. The numeric values are:

- Underline is 0x02
- Reverse is 0x04

#### **See Also** 2.3.3 *[FontHeight Property R](#page-25-1)* 2.3.4 *[FontWidth Property R](#page-25-2)*

#### <span id="page-26-4"></span><span id="page-26-0"></span>*2.3.6 FontTypefaceList Property R*

#### **Syntax BSTR FontTypefaceList**;

**Remarks FontTypefaceList** specifies the typefaces (e.g., bold) and/or fonts (e.g., Arial) that are supported by the device.

> This property is initialized by the **Open** method. The string consists of font or typeface names separated by commas.

**8x16, 8x16BOLD, 6x8** are the default typefaces supported by the device.

<span id="page-26-3"></span>**See Also** 2.3.8 *[DeviceRows Property R](#page-26-2)*

#### <span id="page-26-1"></span>*2.3.7 FontTypeface Property R/W*

#### **Syntax LONG FontTypeface;**

**Remarks FontTypeface** is an index into the comma-separated list of typefaces allowed by this device.

> <span id="page-26-5"></span>With 8x16, 8x16BOLD, 6x8 as the FontTypefaceList, values of the identifiers are set according to the following table.

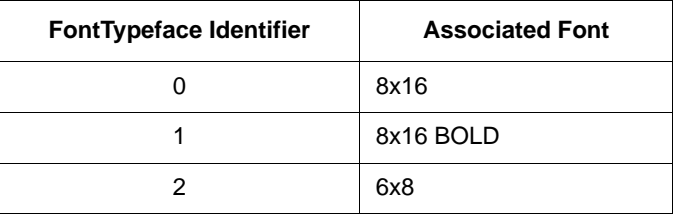

This property is initialized by the **Open** method.

#### <span id="page-26-2"></span>*2.3.8 DeviceRows Property R*

#### **Syntax LONG DeviceRows;**

**Remarks DeviceRows** contains the number of rows on the terminal's display screen. This value is dependent on the current **FontTypeface** and the dimensions of the pixel display, which are:

- 128 x 64 for the i3070 terminal
- 128 x 64 for the i6510 terminal
- 240 x 160 for the i6550 terminal
- 320 x 240 for the i6770 terminal
- 320 x 234 for the i6780 terminal

This property is initialized by the **Open** method.

#### <span id="page-27-0"></span>*2.3.9 DeviceColumns Property R*

#### **Syntax LONG DeviceColumns;**

**Remarks DeviceColumns** contains the number of columns on the terminal's display screen. This value is dependent on the current FontTypeface and the dimensions of the pixel display, which are:

- 128 x 64 for the i3070 terminal
- 128 x 64 for the i6510 terminal
- 240 x 160 for the i6550 terminal
- 320 x 240 for the i6770 terminal
- 320 x 234 for the i6780 terminal

<span id="page-27-5"></span>This property is initialized by the **Open** method.

#### <span id="page-27-1"></span>*2.3.10 MaximumX Property R*

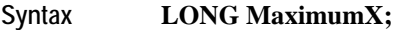

<span id="page-27-6"></span>**Remarks MaximumX** contains the maximum horizontal coordinate of the terminal's display screen. This property is initialized by the **Open** method.

#### <span id="page-27-2"></span>*2.3.11 MaximumY Property R*

**Syntax LONG MaximumY;**

<span id="page-27-7"></span>**Remarks MaximumY** contains the maximum vertical coordinate of the terminal's display screen. This property is initialized by the **Open** method.

#### <span id="page-27-3"></span>*2.3.12 PointArray Property R*

#### **Syntax BSTR PointArray;**

**Remarks PointArray** contains the signature captured from the device. It consists of an array of xy-coordinate points with the number of array entries specified in **TotalPoints**. Each point is represented by four characters: *x* (low 8 bits), *x* (high 8 bits), *y* (low 8 bits), *y* (high 8 bits). The format of this data depends upon the value of the **BinaryConversion** property (for more information, refer to the Unified POS Specification, available from <http://www.nrf-arts.org/>).

> A special point value is (0xFFFF, 0xFFFF) which indicates the end of a line (that is, a pen lift). Almost all signatures are comprised of more than one line.

- <span id="page-27-9"></span><span id="page-27-8"></span><span id="page-27-4"></span>• If the **RealTimeDataEnabled** property is FALSE, then **PointArray** contains the entire captured signature.
- If the **RealTimeDataEnabled** property is TRUE, then **PointArray** contains at least one point of the signature. The actual number of points delivered at one time is implementation dependent. The points from multiple **DataEvents** are logically concatenated to form the entire signature, such that the last point from a **DataEvent** is followed immediately by the first point of the next **DataEvent**.

The point representation definition is the same regardless of whether the signature is presented as a single **PointArray**, or as a series of real time **PointArray**s.

Reconstruction of the signature using the points is accomplished by beginning a line from the first point in the signature to the second point, then to the third, and so on. When an end-of-line point is encountered, the drawing of the line ends, and the next line is drawn beginning with the next point. An end-of-line point is assumed (but need not be present in **PointArray**) at the end of the signature.

This property can be set by:

- <span id="page-28-4"></span>• The control just before delivering the **DataEvent**
- The **EndCapture** method

<span id="page-28-6"></span>**See Also** 2.3.13 *[RawData Property R](#page-28-0)*

#### <span id="page-28-0"></span>*2.3.13 RawData Property R*

#### **Syntax BSTR RawData;**

**Remarks RawData** contains the signature captured from an iSeries terminal in a device-specific format. The format of this data depends upon the value of the **BinaryConversion** property (for more information, refer to the Unified POS Specification, available from <http://www.nrf-arts.org/>).

> <span id="page-28-3"></span>This data is often in a compressed form to minimize signature storage requirements. Reconstruction of the signature from this data requires device-specific processing.

This property can be set by:

- <span id="page-28-5"></span>• The control just before delivering the **DataEvent**
- The **EndCapture** method
- <span id="page-28-2"></span>**See Also** 2.3.12 *[PointArray Property R](#page-27-3)* 2.3.15 *[TotalPoints Property R](#page-29-0)*

#### <span id="page-28-1"></span>*2.3.14 ResultCode Property R*

#### **Syntax LONG ResultCode;**

**Remarks** Each method and writable property sets its own **ResultCode**. **ResultCode** is always readable.

<span id="page-28-7"></span>Before the **Open** method is called, it returns the value OPOS\_E\_CLOSED.

It is conceivable that more than one of the result codes in the following list could be validated for a particular failure. The order of error reporting precedence for such scenarios is the following:

- OPOS E CLAIMED
- OPOS E NOTCLAIMED
- OPOS E DISABLED

The result code values are:

Value **Meaning** 

OPOS SUCCESS Successful operation. OPOS E CLOSED Attempt was made to access a closed device.

<span id="page-29-9"></span>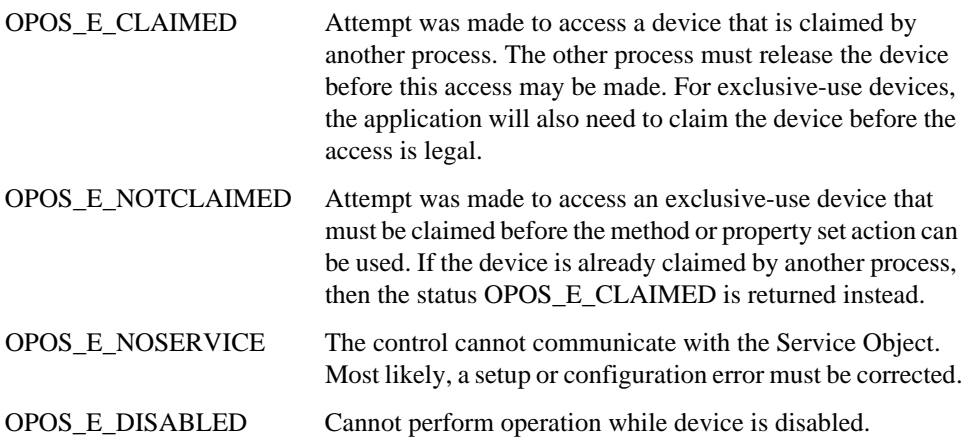

#### <span id="page-29-10"></span><span id="page-29-0"></span>*2.3.15 TotalPoints Property R*

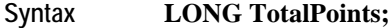

**Remarks** Contains the number of signature points in **PointArray**.

<span id="page-29-8"></span><span id="page-29-7"></span><span id="page-29-3"></span>If **RealTimeDataEnabled** is TRUE, then **TotalPoints** is set to zero to indicate that all of the partial signatures have been provided to the application by the control.

This property is set by the control just before delivering the **DataEvent** or by the **EndCapture** method. It includes the line drawing terminators (see 2.3.12 *[PointArray](#page-27-3)  [Property R](#page-27-3)*).

#### <span id="page-29-4"></span><span id="page-29-1"></span>*2.3.16 KeyPadBoardPrompt1 Property R/W*

#### **Syntax BSTR KeyPadBoardPrompt1;**

- <span id="page-29-5"></span>**Remarks KeyPadBoardPrompt** contains the onscreen prompt that is displayed when the user begins a clear entry session. A clear entry session is initiated by a call to **QueryKeyPadBoardText**().
	- *Note:* **KeyPadBoardPrompt2** exists in the application, but cannot be used by an iSeries terminal because it only permits one string when specifying a prompt for PIN entry.

#### <span id="page-29-6"></span><span id="page-29-2"></span>*2.3.17 KeyPadBoardText Property R*

#### **Syntax BSTR KeyPadBoardText;**

**Remarks KeyPadBoardText** contains the text entered by the user during a clear entry session. The form control will fire a **DataEvent** with a status of zero (0) for successfully entered text, or a status of negative one (-1) for a user cancellation.

### <span id="page-30-0"></span>**2.4 Methods**

#### <span id="page-30-2"></span><span id="page-30-1"></span>*2.4.1 StoreFormOnDevice Method*

<span id="page-30-3"></span>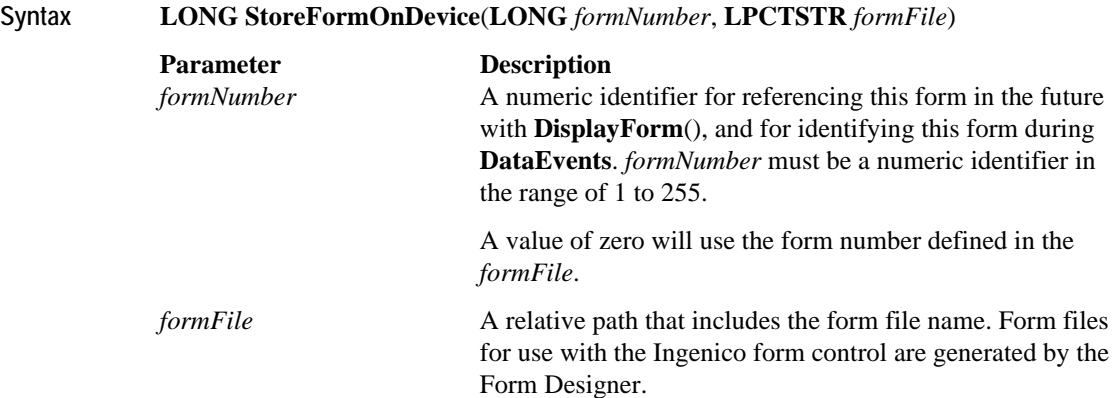

**Remarks StoreFormOnDevice** writes a form and its corresponding background image to the device's FLASH memory for later instant recall. It is important to note that a form may be as simple as a bitmap advertisement screen, or as complex as a bitmap with corresponding sensitive areas that generate a button event upon user activation. A form may also contain radio buttons and signature boxes.

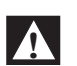

#### **WARNING**

**In order to prevent the iSeries terminal from running out of file memory due to fragmentation, it is important to delete all existing forms before storing new or updated forms on the device. Be careful to only store a form if an update is necessary. For more details, see 2.1.5** *[File System Maintenance](#page-20-2)* **on page 2-2.**

**Return** One of the following values is returned by the method and placed in the **ResultCode** property:

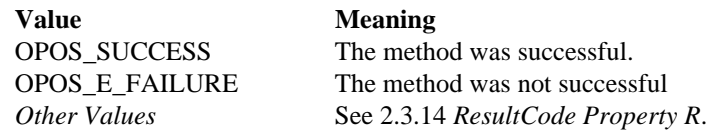

**See Also** 2.4.2 *[DisplayFormOnDevice Method](#page-31-0)*

### <span id="page-31-1"></span><span id="page-31-0"></span>*2.4.2 DisplayFormOnDevice Method*

<span id="page-31-2"></span>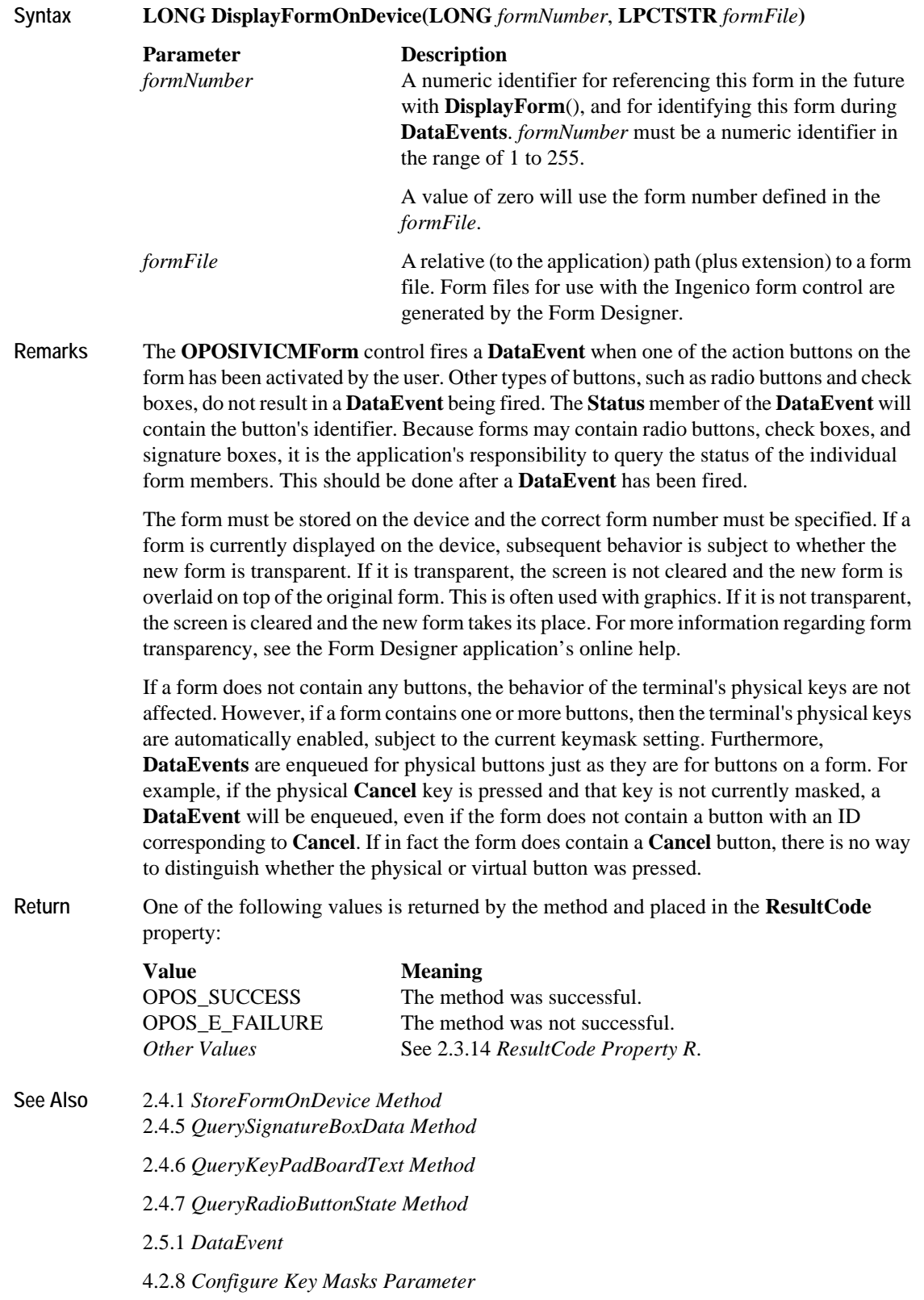

### <span id="page-32-1"></span><span id="page-32-0"></span>*2.4.3 DisplayTextAt Method*

<span id="page-32-2"></span>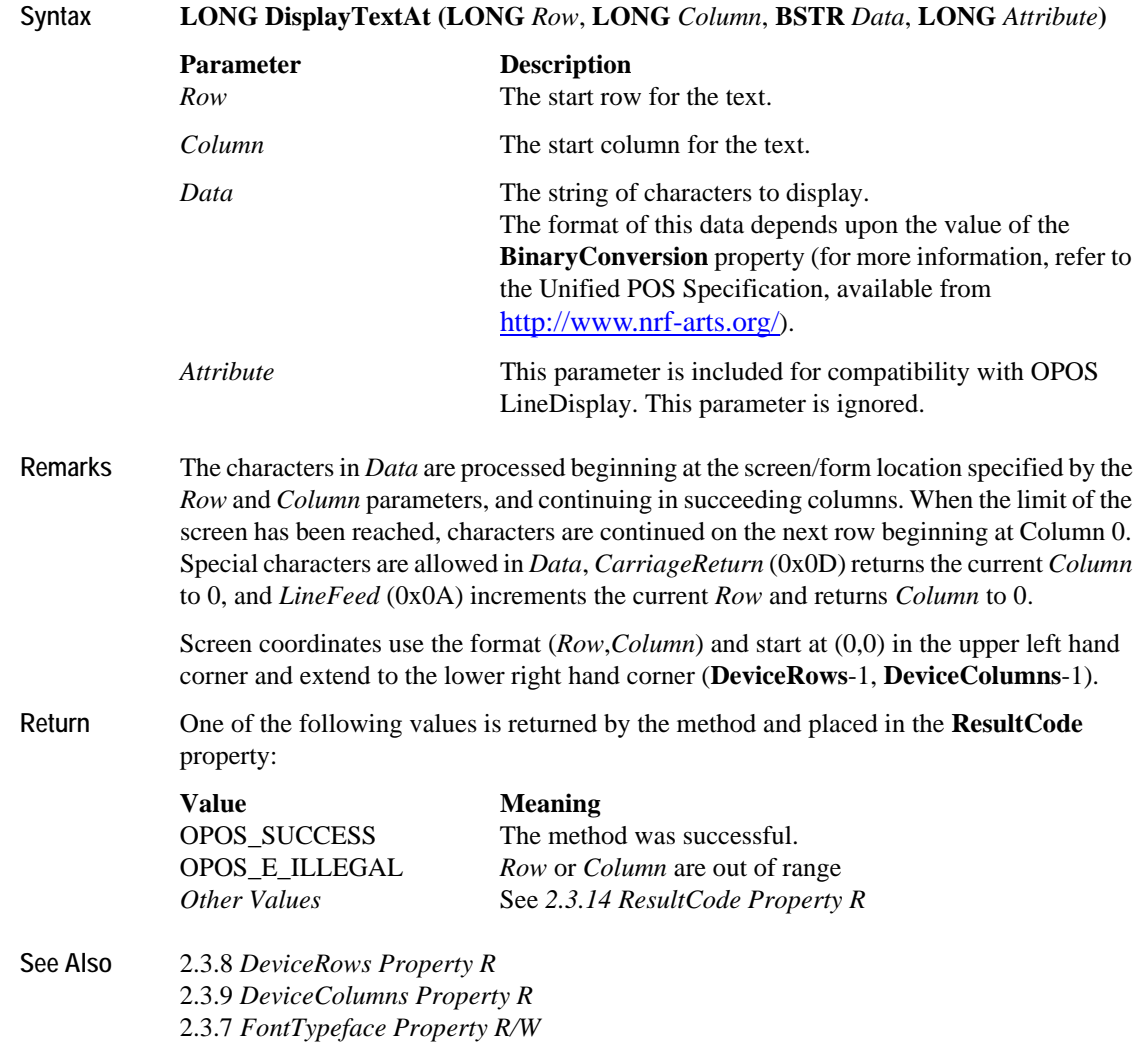

### <span id="page-33-2"></span><span id="page-33-0"></span>*2.4.4 DisplayText Method*

<span id="page-33-3"></span><span id="page-33-1"></span>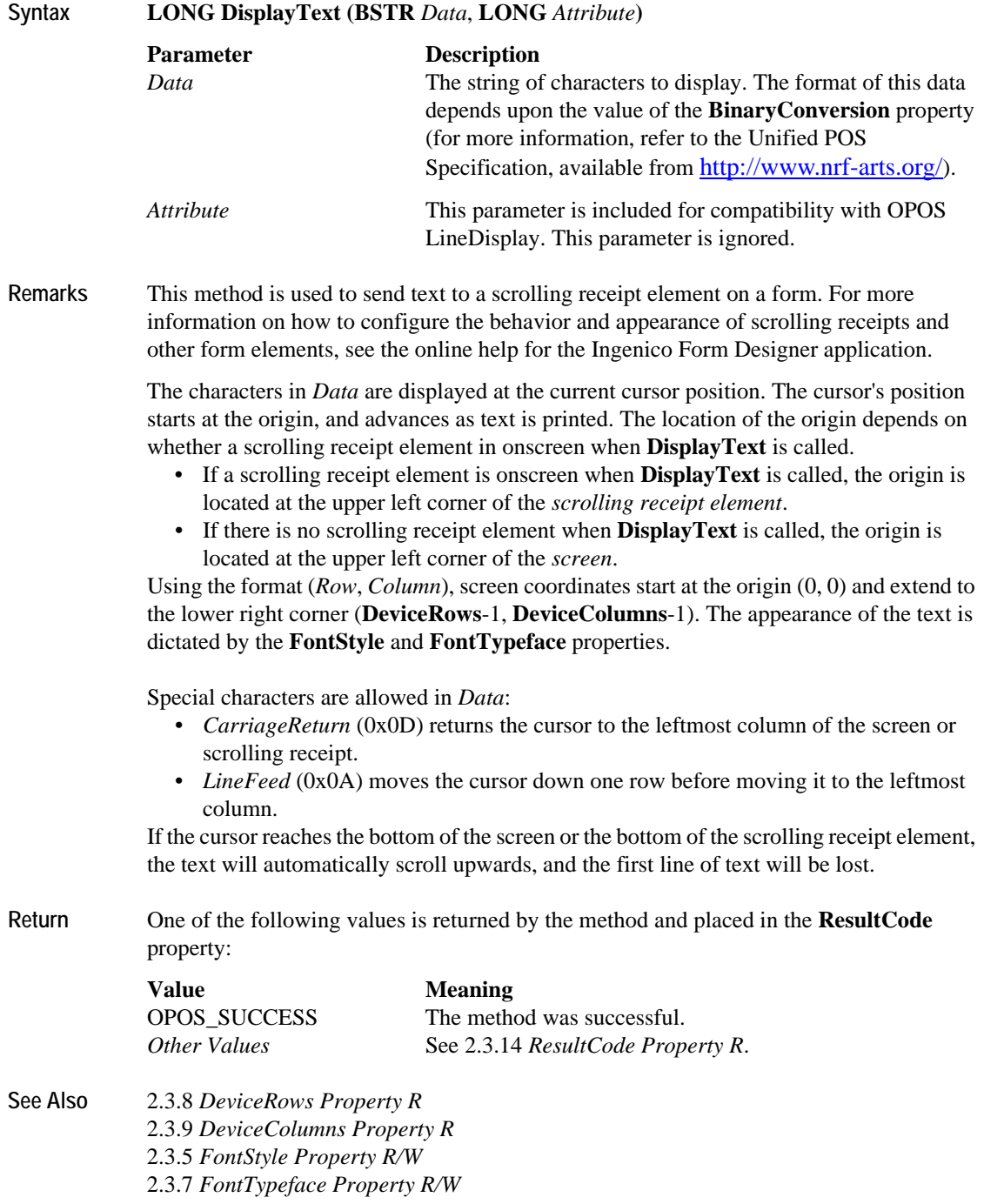

#### <span id="page-34-5"></span><span id="page-34-0"></span>*2.4.5 QuerySignatureBoxData Method*

<span id="page-34-7"></span><span id="page-34-6"></span><span id="page-34-4"></span><span id="page-34-3"></span>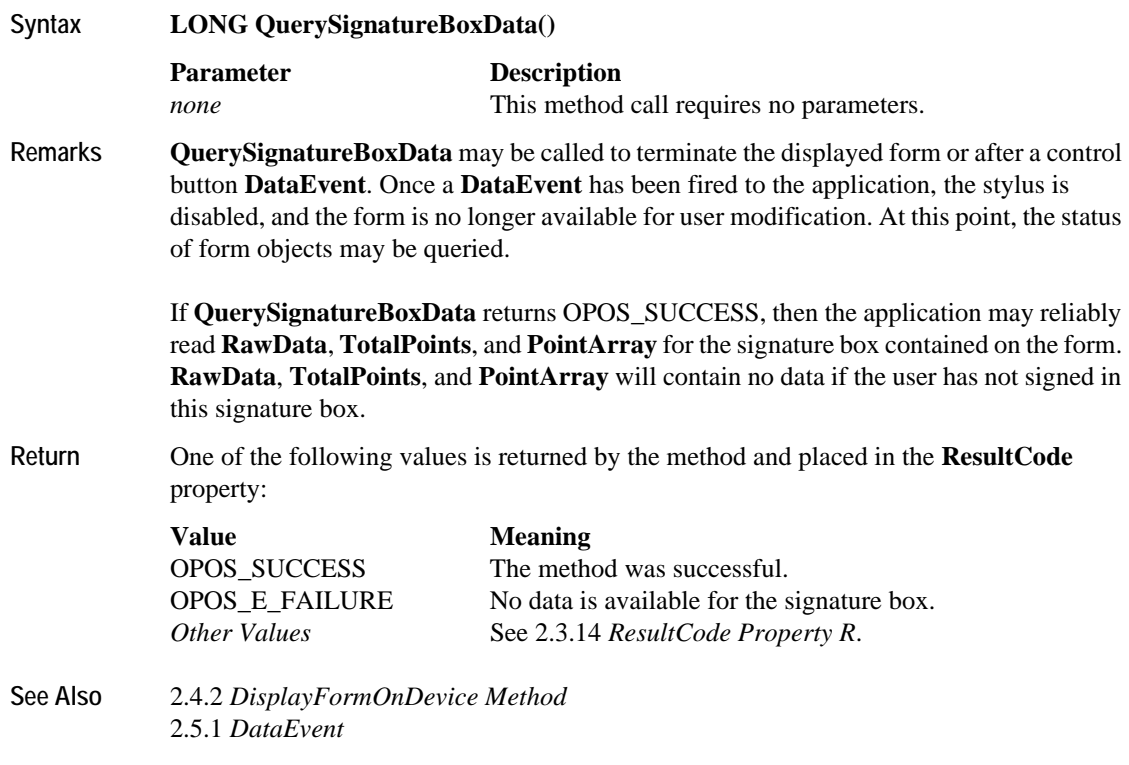

#### <span id="page-34-2"></span><span id="page-34-1"></span>*2.4.6 QueryKeyPadBoardText Method*

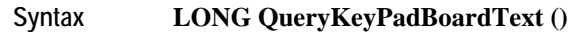

This method call requires no parameters.

**Remarks** This method behaves differently for the i6510, i6550, and i6780, which have physical keypads, and the i6770, which does not.

- **i6780/i6550/i6510/i3070**: The **QueryKeyPadBoardText** method initiates a clear entry session, in which the user may enter unencrypted numeric data using the physical PIN pad. Once the user has submitted this data, the Form Control shall fire a **DataEvent** with a status of zero (0) for successfully entered text, or a status of negative one (-1) for a user cancellation. The resultant numeric data is stored in the **KeyPadBoardText** property.
- **i6770**: Since the i6770 device does not possess physical keys, a call to **QueryKeyPadBoardText** must be preceded by a call to display either a numeric keypad or an alphanumeric keyboard on the device. This is achieved via the **DisplayFormOnDevice** method, which is passed a number corresponding to a form containing the desired key-entry element. Once the user has submitted this data, the Form Control shall fire a **DataEvent** with a status of zero (0) for successfully entered text, or a status of negative one (-1) for a user cancellation. The resultant numeric or alphanumeric data is stored in the **KeyPadBoardText** property.

The look and feel of the virtual keypad and keyboard is not subject to configuration. For more information about these and other form elements, refer to the online help in the Ingenico Form Designer application.

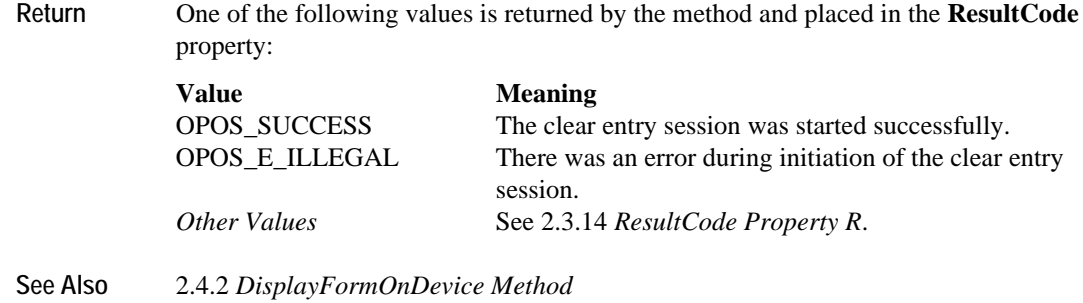

<span id="page-35-3"></span><span id="page-35-2"></span>2.5.1 *[DataEvent](#page-36-1)*

### <span id="page-35-0"></span>*2.4.7 QueryRadioButtonState Method*

<span id="page-35-1"></span>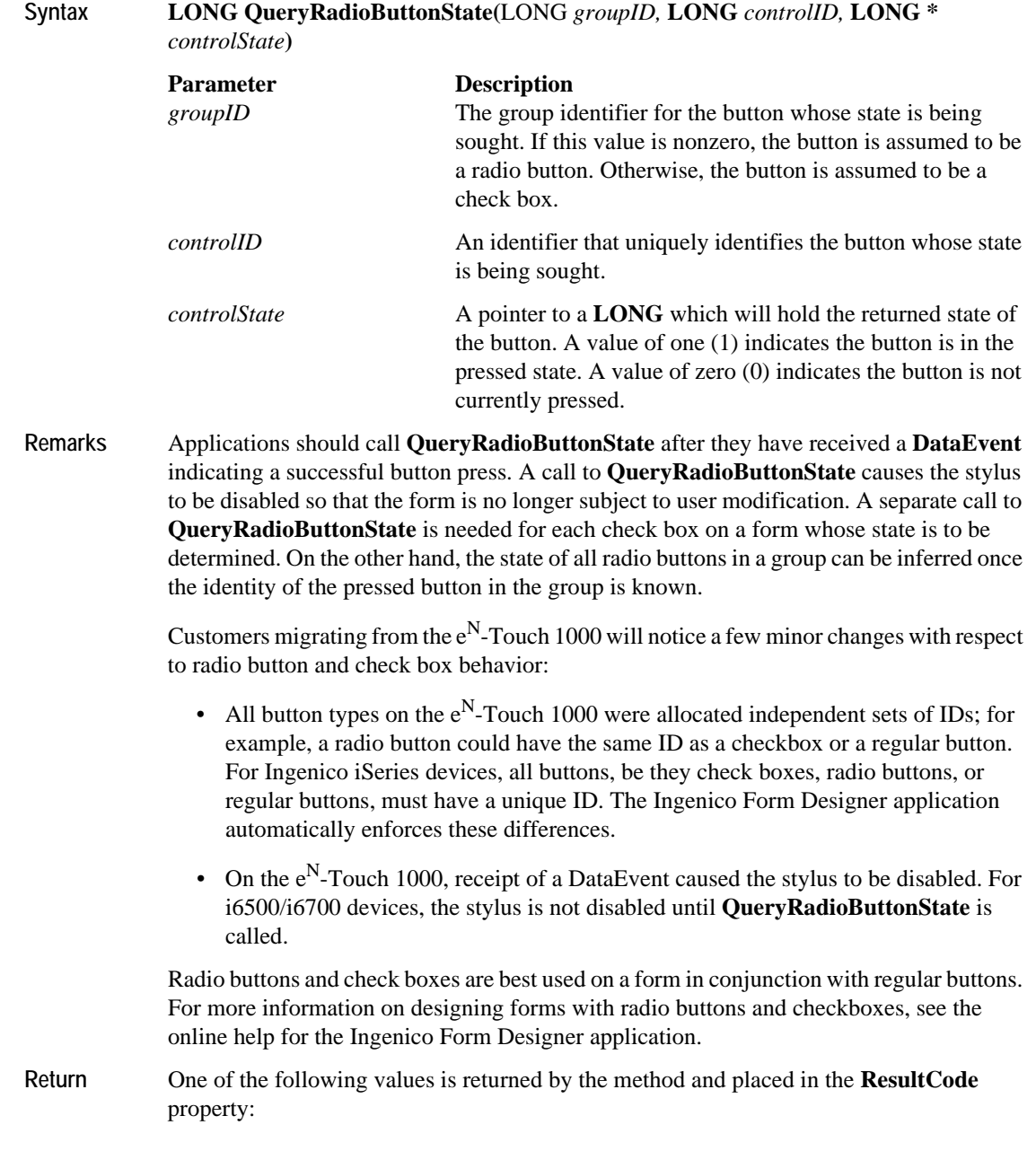

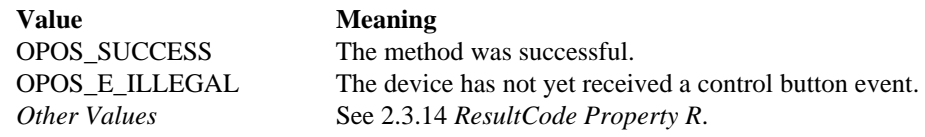

**See Also** 2.4.2 *[DisplayFormOnDevice Method](#page-31-0)* 2.5.1 *[DataEvent](#page-36-1)*

### <span id="page-36-0"></span>**2.5 Events**

#### <span id="page-36-3"></span><span id="page-36-1"></span>*2.5.1 DataEvent*

#### **Syntax void DataEvent (LONG** *Status***);**

**Remarks** Fired to signal input data from the device to the application.

<span id="page-36-4"></span>This event is fired in the following situations:

- When the user presses any one of a form's buttons
- When the user presses a physical button while a form with buttons is displayed
- When signature data is available

A value of zero in the status parameter indicates signature box data. Otherwise the *Status* parameter contains the button ID of the control button pressed on the currently active form.

**See Also** 2.4.5 *[QuerySignatureBoxData Method](#page-34-0)* 2.4.6 *[QueryKeyPadBoardText Method](#page-34-1)* 2.4.7 *[QueryRadioButtonState Method](#page-35-0)*

#### <span id="page-36-5"></span><span id="page-36-2"></span>*2.5.2 ErrorEvent*

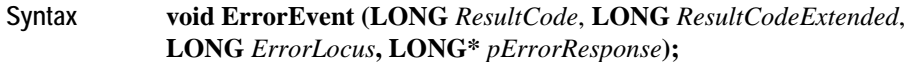

<span id="page-36-6"></span>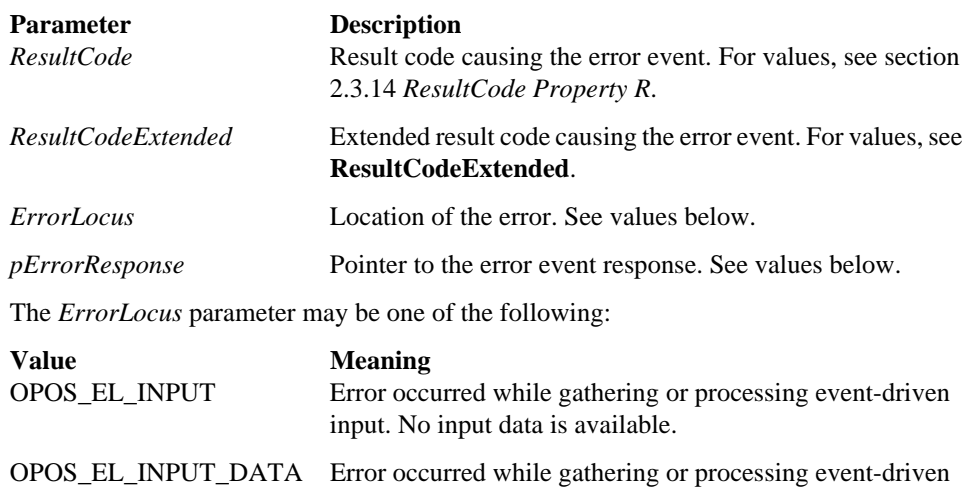

unlikely – see **Remarks**.)

input, and some previously buffered data is available. (Very

- <span id="page-37-0"></span>**Remarks** Fired when an error is detected while trying to read signature box data. Input error events are not delivered until the **DataEventEnabled** property is **true**, to ensure proper application sequencing occurs.
- See Also Refer to the Unified POS Specification, available from [http://www.nrf-arts.org/.](http://www.nrf-arts.org/)

# <span id="page-38-0"></span> **CHAPTER 3** *SigDisplay Control*

### <span id="page-38-1"></span>**3.1 General Information**

<span id="page-38-10"></span><span id="page-38-9"></span>Ingenico wrote its own form control, **OPOSSigDisplay.ocx**, as an extension to the OPOS specifications in order to display or save signature capture data from the signature capture terminals: i6550, i6770, and i6780. With respect to common properties and methods, **OPOSSigDisplay** control follows the version 1.3 specifications for OPOS controls exactly.

### <span id="page-38-2"></span>**3.2 Summary**

<span id="page-38-11"></span>This section contains precise usage prerequisites for each property.

#### <span id="page-38-3"></span>*3.2.1 Properties*

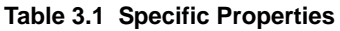

<span id="page-38-14"></span><span id="page-38-6"></span><span id="page-38-5"></span>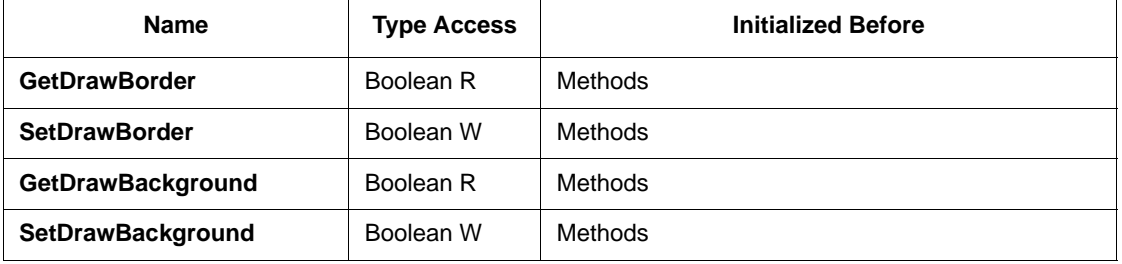

<span id="page-38-16"></span><span id="page-38-13"></span><span id="page-38-8"></span>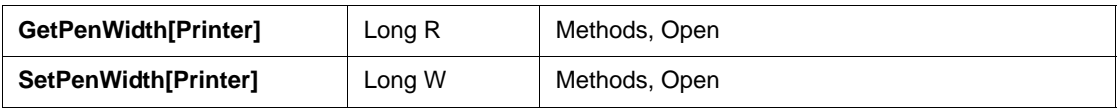

<span id="page-38-15"></span><span id="page-38-12"></span><span id="page-38-7"></span><span id="page-38-4"></span>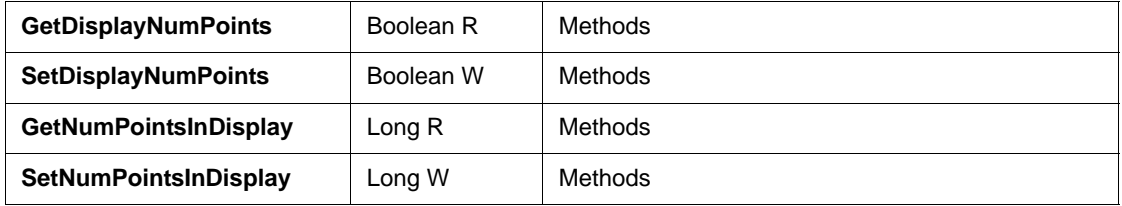

#### <span id="page-39-0"></span>*3.2.2 Methods*

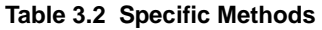

<span id="page-39-20"></span><span id="page-39-19"></span><span id="page-39-18"></span><span id="page-39-17"></span><span id="page-39-14"></span><span id="page-39-13"></span>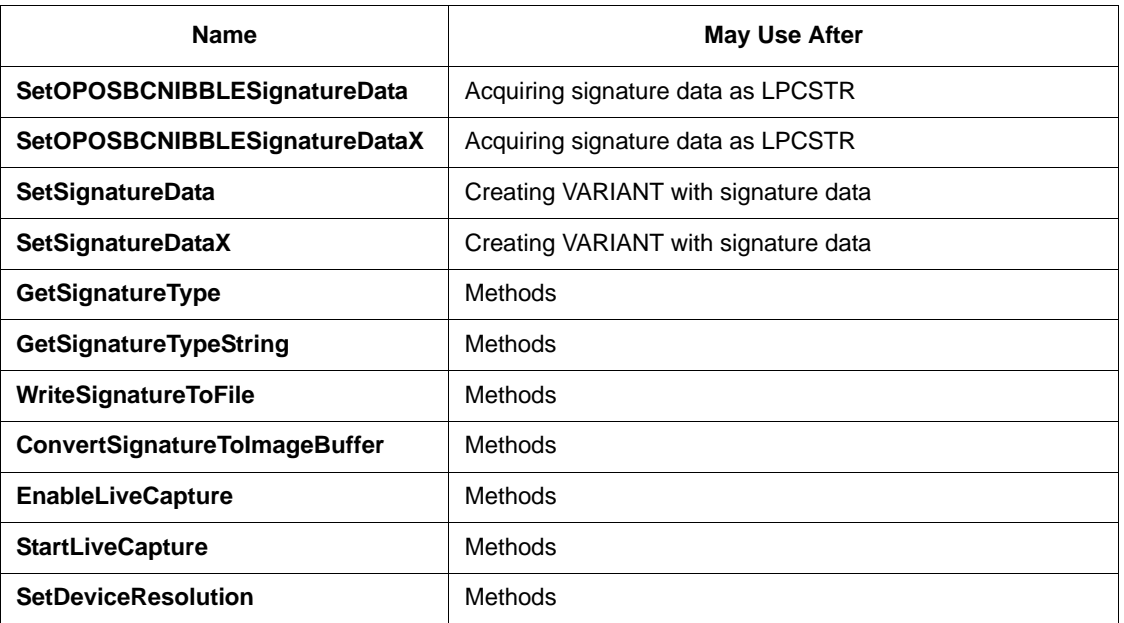

### <span id="page-39-22"></span><span id="page-39-21"></span><span id="page-39-15"></span><span id="page-39-10"></span><span id="page-39-7"></span><span id="page-39-1"></span>**3.3 Properties**

#### <span id="page-39-2"></span>*3.3.1 Get DrawBorder*

<span id="page-39-12"></span>**Syntax BOOL GetDrawBorder;**

<span id="page-39-9"></span><span id="page-39-6"></span>**Remarks GetDrawBorder** toggles the drawing of the border around the signature display window. If **GetDrawBorder** is True (default value), then a border displays. If set to False, no border displays.

#### <span id="page-39-3"></span>*3.3.2 Set DrawBorder*

<span id="page-39-16"></span>**Syntax BOOL SetDrawBorder;**

**Remarks GetDrawBorder** toggles the drawing of the border around the signature display window. If **GetDrawBorder** is True (default value), then a border displays. If set to False, no border

<span id="page-39-11"></span><span id="page-39-8"></span><span id="page-39-5"></span>displays.

#### <span id="page-39-4"></span>*3.3.3 Get DrawBackground*

- **Syntax BOOL GetDrawBackground;**
- **Remarks GetDrawBackground** toggles the drawing (FillRect(...)) of the background before rendering the signature into the display window.

If **GetDrawBackground** is True (default value), the background drawing displays before the signature is rendered in the display window. If set to False, the signature is rendered first before the background drawing.

#### <span id="page-40-0"></span>*3.3.4 Set DrawBackground*

#### **Syntax BOOL SetDrawBackground;**

**Remarks SetDrawBackground** toggles the drawing (FillRect(...)) of the background before rendering the signature into the display window.

> <span id="page-40-8"></span>If **SetDrawBackground** is True (default value), the background drawing displays before the signature is rendered in the display window. If set to False, the signature is rendered first before the background drawing.

#### <span id="page-40-1"></span>*3.3.5 Get PenWidth*

**Syntax LONG GetPenWidth[Printer];**

**Remarks GetPenWidth** adjusts the thickness of the pen used to render the signature on the screen or printer device context.

- <span id="page-40-6"></span><span id="page-40-5"></span>• Default pen width on screen: 1
- <span id="page-40-9"></span>• Default pen width on printer: 2

#### <span id="page-40-2"></span>*3.3.6 Set PenWidth*

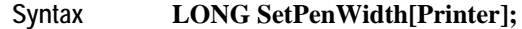

**Remarks SetPenWidth** adjusts the thickness of the pen used to render the signature on the screen or printer device context.

- Default pen width on screen: 1
- <span id="page-40-7"></span>• Default pen width on printer: 2

#### <span id="page-40-3"></span>*3.3.7 Get DisplayNumPoints*

#### **Syntax BOOL GetDisplayNumPoints;**

**Remarks GetDisplayNumPoints** toggles the textual display of the number of points contained in the signature. The default value is Off. This display is implemented in the display control of the signature window as:

```
 if (m_bDisplayNumPoints)
\{ CString csTmp;
        csTmp.Format("%ld", m_lTotalDisplayedPoints);
        pdc->TextOut(0, 0, csTmp);
        }
```
#### <span id="page-41-0"></span>*3.3.8 Set DisplayNumPoints*

#### **Syntax BOOL SetDisplayNumPoints;**

**Remarks SetDisplayNumPoints** toggles the textual display of the number of points contained in the signature. The default value is Off. This display is implemented in the display control of the signature window as:

```
 if (m_bDisplayNumPoints)
 {
        CString csTmp;
        csTmp.Format("%ld", m_lTotalDisplayedPoints);
        pdc->TextOut(0, 0, csTmp);
 }
```
### <span id="page-41-9"></span><span id="page-41-1"></span>**3.4 Methods**

#### <span id="page-41-2"></span>*3.4.1 SetOPOSBCNIBBLESignatureData*

#### **Syntax void SetOPOSBCNIBBLESignatureData**(LPCSTR *lpszSigData*)

**Remarks** This method expects the signature data to be OPOS\_BC\_NIBBLE binary encoded. The format type of the encoded electronic signature data is autodetected by this function.

> <span id="page-41-8"></span><span id="page-41-7"></span><span id="page-41-4"></span><span id="page-41-3"></span>For example, the data format of the **PointArray** property from either an OPOS SigCap control or the Ingenico form control will always be OPOS\_POINT\_ARRAY and will conform to OPOS specifications. On the other hand, the data format of the **RawData** property will be the native data format of the hardware device and depending upon Control Panel configuration can be one of the following:

- <span id="page-41-5"></span>• CME\_2BYTE\_BINARY
- CME\_3BYTE\_ASCII
- CME\_5BYTE\_ASCII
- CME\_4BYTE\_RAW
- NCR 5991

enum enSignatureType  $\left\{ \right.$  SIG\_NO\_DATA, SIG NOT DEFINED,

```
 OPOS_POINT_ARRAY,
 CME_2BYTE_BINARY,
 CME_3BYTE_ASCII,
 CME_5BYTE_ASCII,
 CME_4BYTE_RAW,
 NCR_5991
```
};

#### <span id="page-42-0"></span>*3.4.2 SetOPOSBCNIBBLESignatureDataX*

<span id="page-42-8"></span><span id="page-42-5"></span><span id="page-42-4"></span><span id="page-42-3"></span><span id="page-42-2"></span>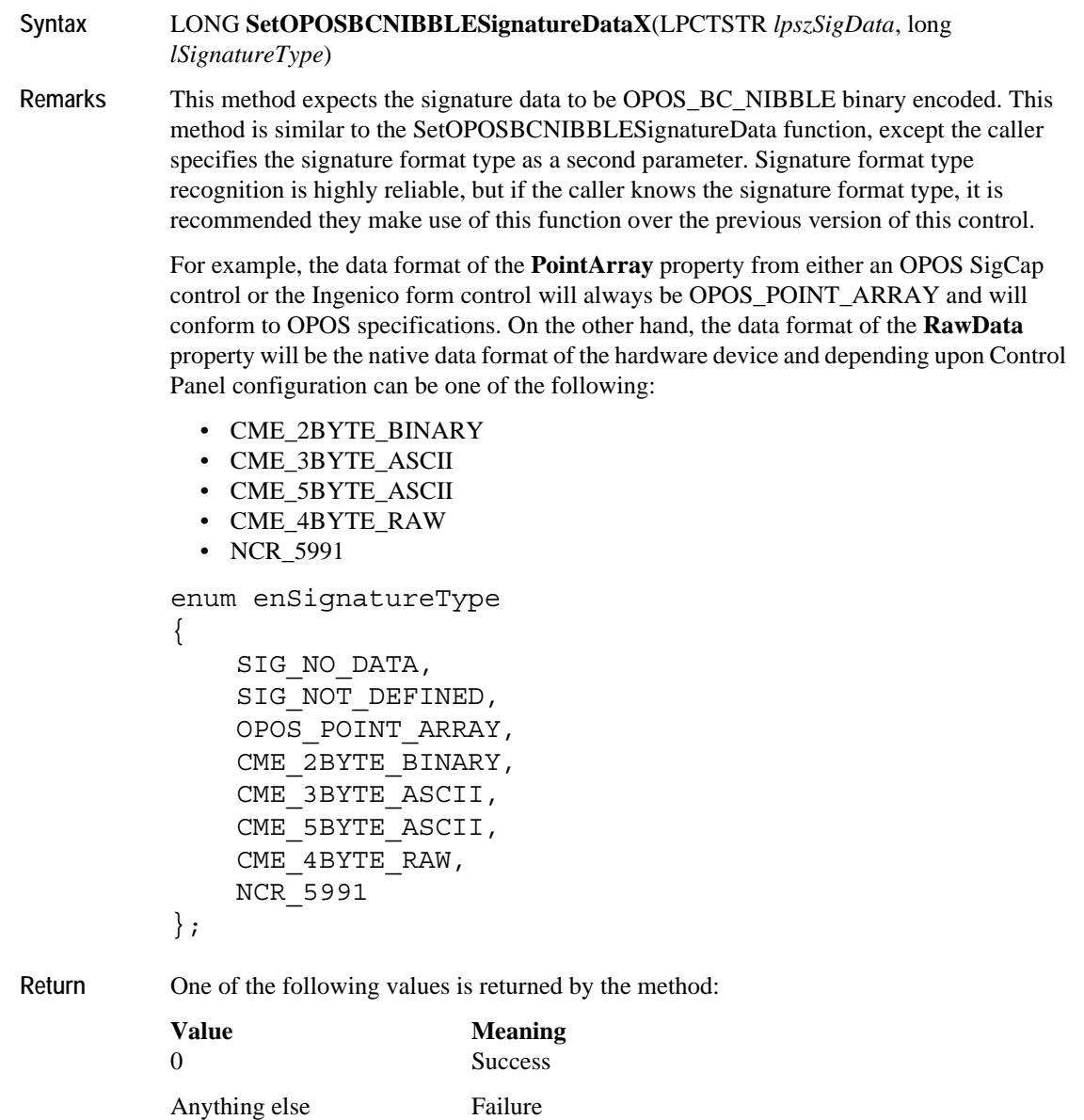

#### <span id="page-42-1"></span>*3.4.3 SetSignatureData*

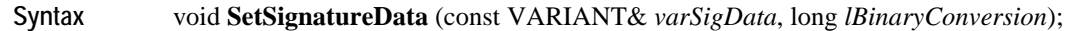

**Remarks** This method is designed to take a VARIANT argument containing the electronic signature data. This VARIANT can be any supported Ingenico signature type, and any supported OPOS binary conversion. The SetSignatureData method performs auto detection of the Ingenico or OPOS signature type.

> <span id="page-42-7"></span><span id="page-42-6"></span>When using these functions, it is necessary to provide the OPOS binary conversion to the signature display control so it can convert the data back into a raw data format. OPOS recognizes 3 binary conversion techniques that correspond to the BinaryConversion property on the OPOS SigCap or OPOS (Extension) Form control.

The standard OPOS binary conversion constants are:

<span id="page-43-3"></span>// OPOS Defined Binary Conversion Constants const LONG OPOS BC NONE  $= 0;$ const LONG OPOS BC NIBBLE  $= 1;$ const LONG OPOS BC DECIMAL  $= 2;$ 

#### <span id="page-43-0"></span>*3.4.4 SetSignatureDataX*

**Syntax** LONG **SetSignatureDataX** (const VARIANT& *varSigData*, long *lBinaryConversion*, long *lSignatureType*)

**Remarks** This method is designed to take a VARIANT argument containing the electronic signature data. This VARIANT can be any supported Ingenico signature type, and any supported OPOS binary conversion. The SetSignatureDataX method allows the caller to specify the Ingenico or OPOS signature type, while the SetSignatureData method performs autodetection of the Ingenico or OPOS signature type.

> <span id="page-43-5"></span>When using these functions, it is necessary to provide the OPOS binary conversion to the signature display control can convert the data back into a raw data format. OPOS recognized 3 binary conversion techniques that will correspond to the BinaryConversion property on the OPOS SigCap or OPOS (Extension) Form control.

The standard OPOS binary conversion constants are:

// OPOS Defined Binary Conversion Constants const LONG OPOS BC NONE  $= 0;$ const LONG OPOS BC NIBBLE  $= 1;$ const LONG OPOS BC DECIMAL =  $2;$ 

**Return** One of the following values is returned by the method:

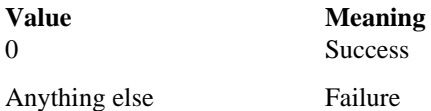

#### <span id="page-43-1"></span>*3.4.5 GetSignatureType*

**Syntax** short **GetSignatureType**

**Remarks** Once **SetSignatureData[X]** or **SetOPOSBCNIBBLESignatureData[X]** have been called, **GetSignatureType** and **GetSignatureTypeString** will return the interrogated signature type to the caller.

<span id="page-43-4"></span><span id="page-43-2"></span>Return values will be one of the following:

- OPOS\_POINT\_ARRAY
- CME\_2BYTE\_BINARY
- CME\_3BYTE\_ASCII
- CME\_5BYTE\_ASCII
- CME\_4BYTE\_RAW
- NCR\_5991
- SIG\_NOT\_DEFINED

### <span id="page-44-0"></span>*3.4.6 GetSignatureTypeString*

**Syntax** BSTR **GetSignatureTypeString**

**Remarks** Once **SetSignatureData[X]** or **SetOPOSBCNIBBLESignatureData[X]** have been called, **GetSignatureType** and **GetSignatureTypeString** will return the interrogated signature type to the caller.

<span id="page-44-6"></span>Return values will be one of the following:

- <span id="page-44-10"></span>• OPOS\_POINT\_ARRAY
- CME\_2BYTE\_BINARY
- CME\_3BYTE\_ASCII
- CME\_5BYTE\_ASCII
- CME\_4BYTE\_RAW
- NCR\_5991
- <span id="page-44-12"></span><span id="page-44-11"></span>• UNKNOWN\_SIGNATURE\_TYPE

#### <span id="page-44-1"></span>*3.4.7 WriteSignatureToFile*

<span id="page-44-9"></span>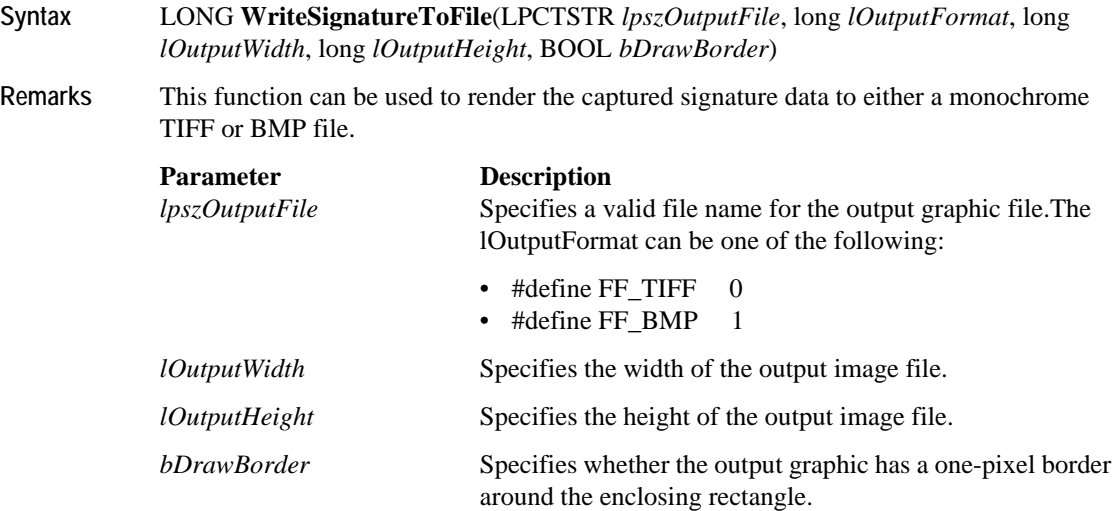

#### <span id="page-44-8"></span><span id="page-44-7"></span><span id="page-44-4"></span><span id="page-44-3"></span><span id="page-44-2"></span>*3.4.8 ConvertSignatureToImageBuffer*

<span id="page-44-5"></span>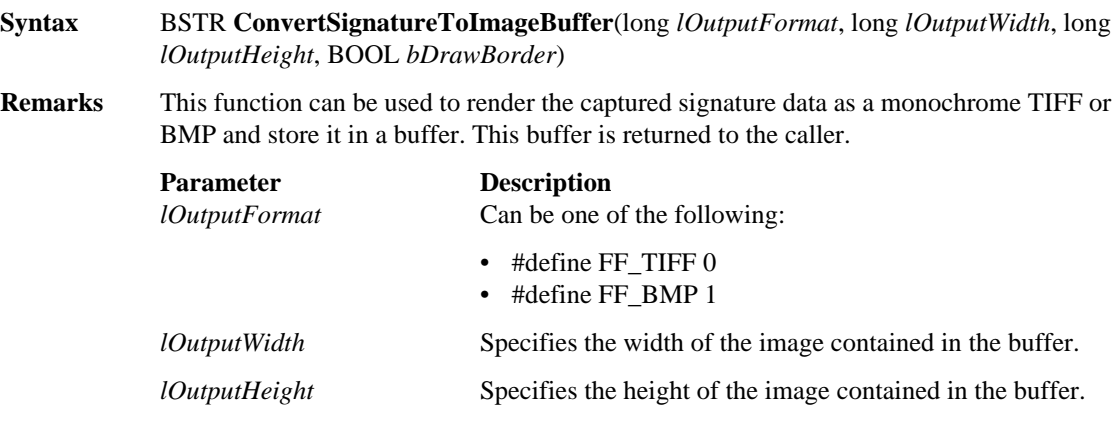

*bDrawBorder* Specifies whether the output graphic has a one-pixel border around the enclosing rectangle.

In a .NET environment, the buffer returned by this function is stored in a string object. By default .NET will encode this data into Unicode, which may cause some bytes to be changed. As a result, the signature may appear blurry or contain noise. The following code snippet in C# will convert the buffer data back to a Cp1252 encoding, which eliminates this problem.

```
string buffer = sigDisplay.ConvertSignatureToImageBuffer(FF_BMP, 
nWid, nHgt, true);
```

```
// encoding we've been switched to
Encoding unicode = Encoding.Unicode ;
// target encoding
Encoding extAscii = Encoding.GetEncoding(1252) ;
byte[] unicodeBytes = unicode.GetBytes(buffer) ;
// this will now contain the desired image data
byte[] extAsciiBytes = Encoding.Convert(unicode, extAscii, 
unicodeBytes) ;
```
#### <span id="page-45-1"></span><span id="page-45-0"></span>*3.4.9 EnableLiveCapture*

<span id="page-45-2"></span>**Syntax** long **EnableLiveCapture**(BOOL *bEnable*)

**Remarks** Call this function to toggle whether live capturing is currently enabled. If live capturing is enabled, then when a call is made to store any signature data, this data will be appended to any previously stored signature data. If live capturing is disabled, such a call will cause any previously stored signature data to be replaced.

> <span id="page-45-3"></span>A call to **SetDeviceResolution**() must be performed prior to enabling live capture. This is in order to specify the bounds of a signature area, which cannot be known otherwise since the signature is being stored in fragments.

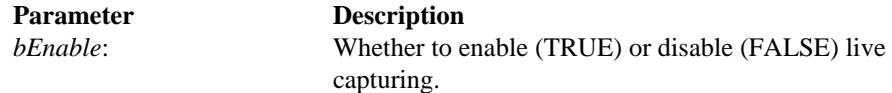

See also 3.4.1 *[SetOPOSBCNIBBLESignatureData](#page-41-2)* 3.4.2 *[SetOPOSBCNIBBLESignatureDataX](#page-42-0)* 3.4.3 *[SetSignatureData](#page-42-1)* 3.4.4 *[SetSignatureDataX](#page-43-0)* 3.4.10 *[StartLiveCapture](#page-46-0)*

### <span id="page-46-3"></span><span id="page-46-0"></span>*3.4.10 StartLiveCapture*

<span id="page-46-10"></span><span id="page-46-9"></span><span id="page-46-5"></span>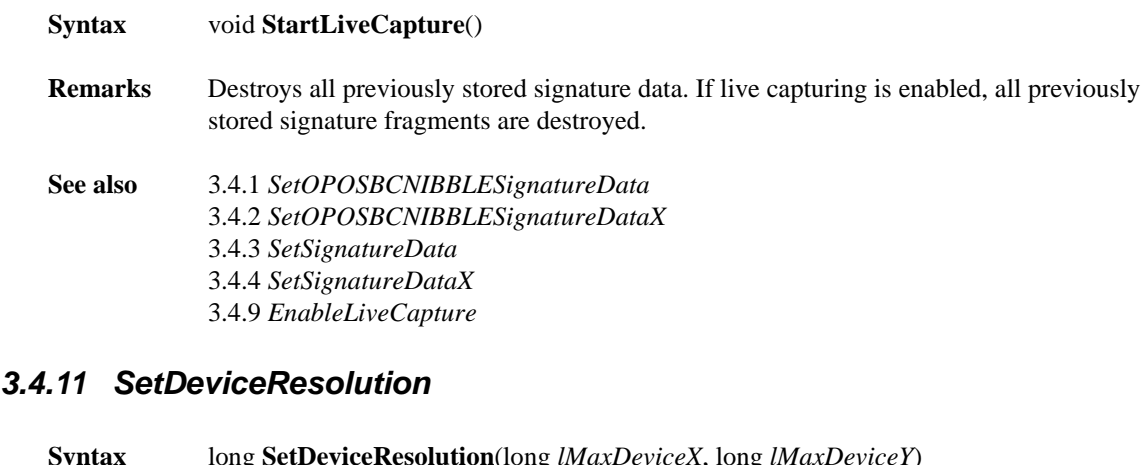

<span id="page-46-7"></span><span id="page-46-6"></span><span id="page-46-2"></span><span id="page-46-1"></span>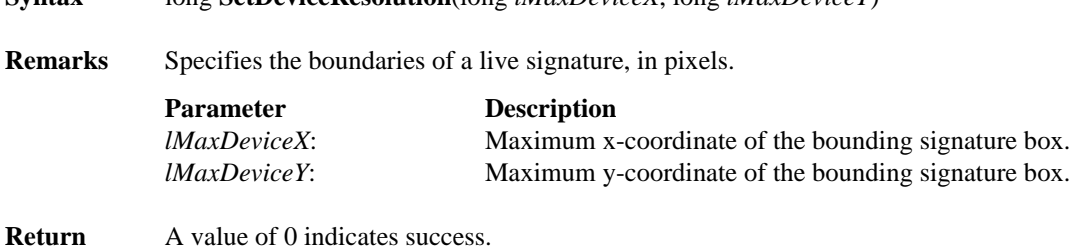

<span id="page-46-8"></span><span id="page-46-4"></span>A value of -1 indicates one or more parameters were invalid.

<span id="page-47-2"></span><span id="page-47-0"></span> **CHAPTER 4** *Special Features of the iSeries Terminals*

This chapter explains how OPOS handles special features on the iSeries terminals. The following sections are included:

- 4.1 *[Function Key Tables \(i3070, i6510, i6550, i6780 only\)](#page-47-1)* on page 4.1
- 4.2 *[Direct I/O Usage](#page-51-0)* on page 4.5
- 4.2.10 *[Delete Receipt Contents Parameter](#page-57-0)* on page 4.11
- 4.4 *[Migration from the e](#page-58-1)N-Touch 1000* on page 4.12
- 4.5 *[DUKPT Key Serial Number Format](#page-59-0)* on page 4-13
- <span id="page-47-3"></span>• 4.6 *[Best Practices](#page-59-1)* on page 4-13

## <span id="page-47-1"></span>**4.1 Function Key Tables (i3070, i6510, i6550, i6780 only)**

The i3070, i6510, i6550, and i6780 terminals have physical keypads containing several function keys. (The i6770 does not have a keypad.) Function keys refer to keys other than the 0 through 9 keys. The following tables map these function keys to the KeyCodes that they return to the POS.

<span id="page-47-4"></span>*Note:* Button labels for the two most popular configurations have been given. It is possible that your buttons may be labeled differently.

### <span id="page-48-0"></span>*4.1.1 i3070 Key Table*

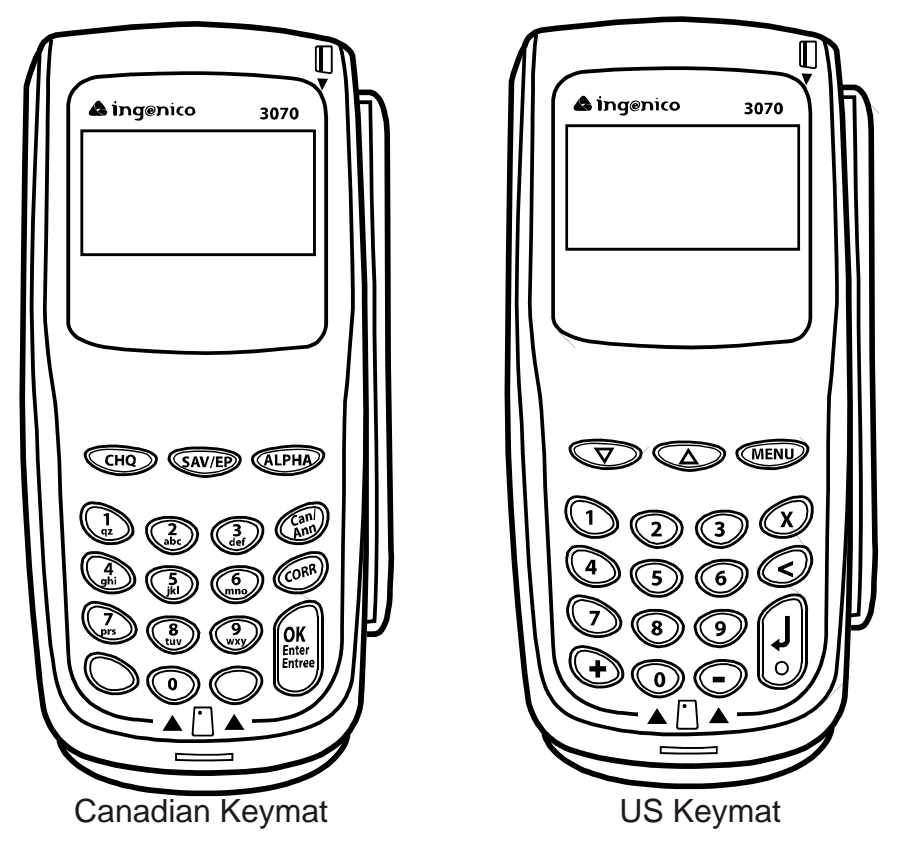

<span id="page-48-1"></span>**Table 4.1 KeyCodes for Ingenico 3070 Function Keys**

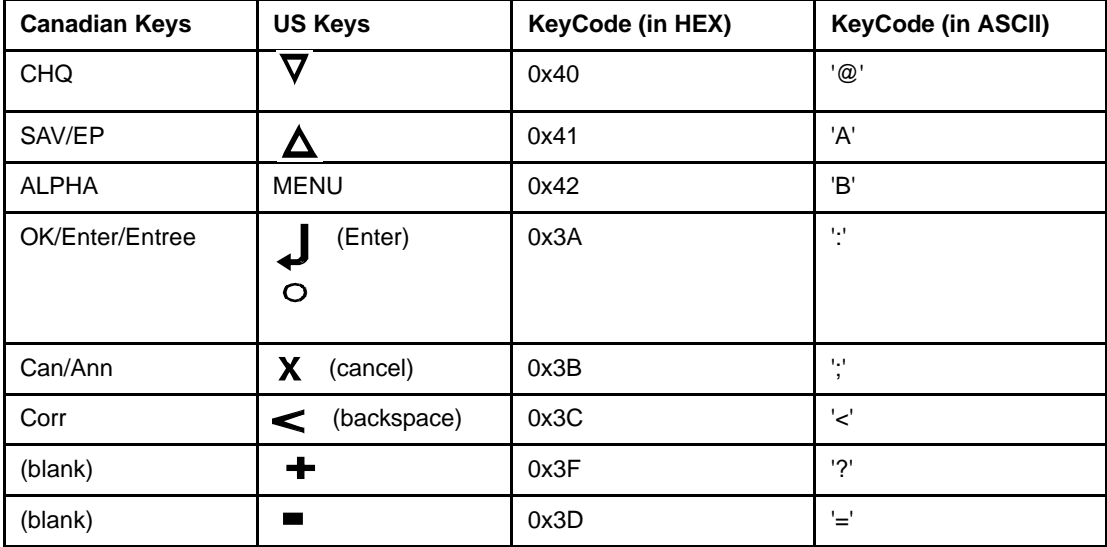

#### <span id="page-49-0"></span>*4.1.2 i6000 Series Key Table*

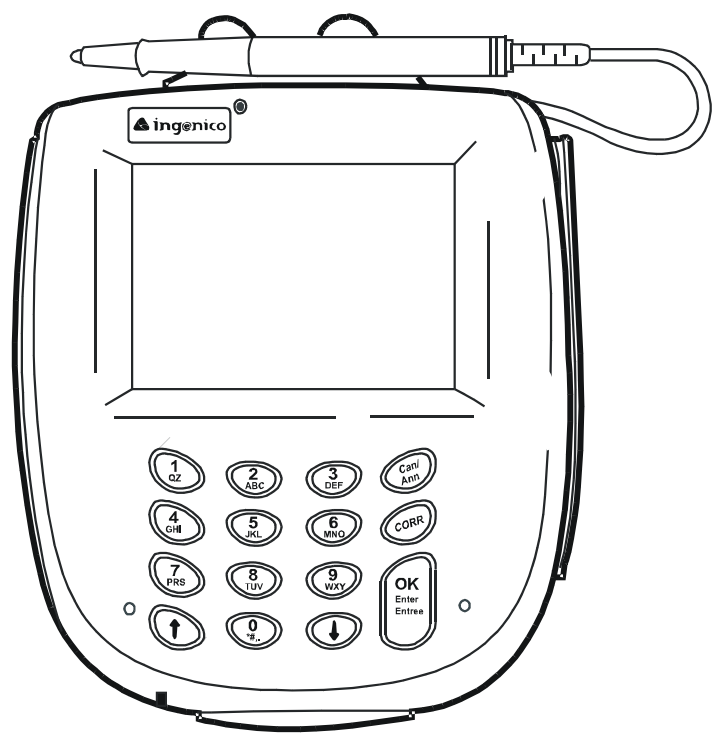

<span id="page-49-2"></span>**Figure 1 i6000 Series Sample Keymat**

<span id="page-49-1"></span>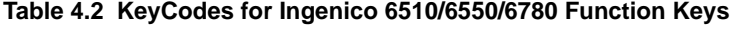

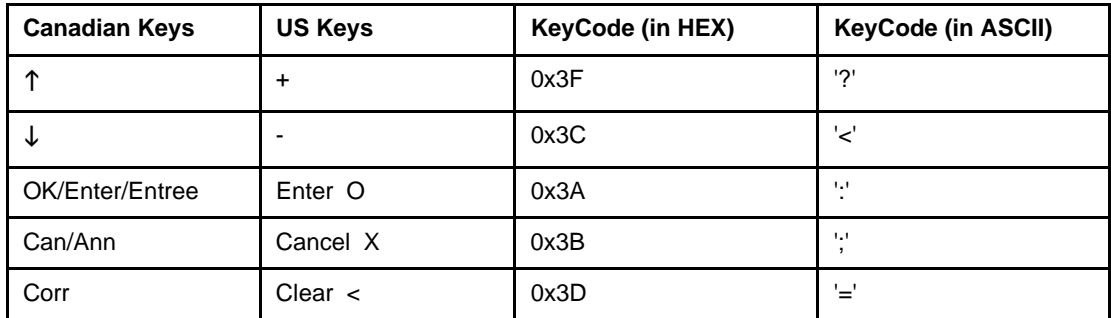

The Ingenico 6510 supports all of the KeyCodes in [Table 4.2](#page-49-1), as well as KeyCodes for the four screen-addressable keys surrounding its display screen (see [Table 4.3](#page-50-1)).

Since the Ingenico 6550 and 6780 terminals have touchscreen capabilities, it is possible to display forms with virtual buttons while the physical function keys are active. If a virtual button has an ID equal to one of the KeyCodes in [Table 4.2](#page-49-1), then the virtual button and its physical counterpart become indistinguishable, and pressing one causes the other to be changed to the pressed state as well.

#### <span id="page-50-0"></span>*4.1.3 i6510 Additional Keys*

<span id="page-50-2"></span>The i6510 has four additional keys, screen-addressable keys, that are not found on the other i6000 series terminals.

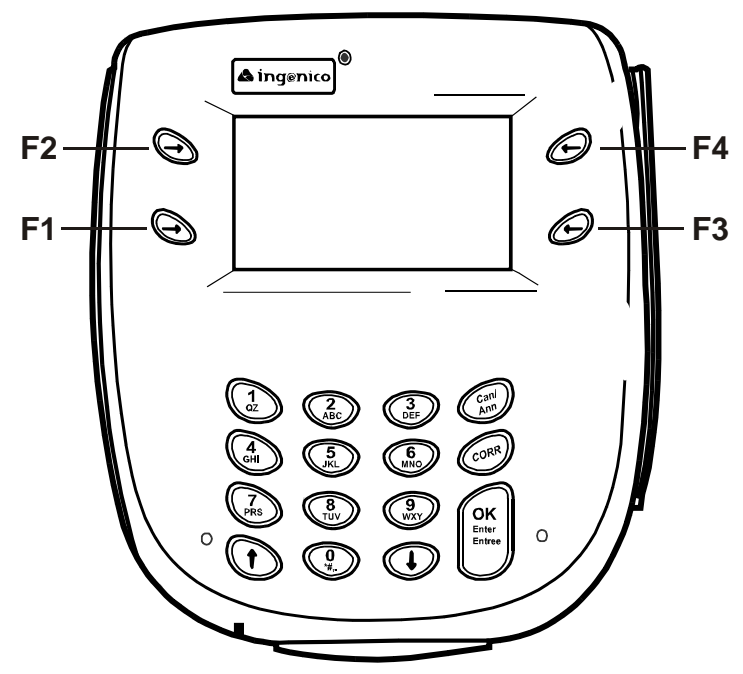

**Figure 2 Ingenico 6510's Screen Addressable Keys**

| <b>Button Position</b> | <b>Identifier</b> | KeyCode (in HEX) | KeyCode (in ASCII) |
|------------------------|-------------------|------------------|--------------------|
| Lower-left corner      | F1                | 0x40             | '@                 |
| Upper-left corner      | F <sub>2</sub>    | 0x41             | 'A'                |
| Lower-right corner     | F3                | 0x42             | 'B'                |
| Upper-right corner     | F <sub>4</sub>    | 0x43             | 'C'                |

<span id="page-50-1"></span>**Table 4.3 KeyCodes for Ingenico 6510's Four Screen-Addressable Keys**

In the interest of security, physical numeric buttons are disabled. Consequently, virtual buttons may not possess KeyCodes in the range 0x30 - 0x39, which correspond to the ASCII values '0' through '9'.

*Note:* Physical numeric buttons are not disabled when a buffered clear-entry session is initiated via the **QueryKeyPadBoardText** method (for more information, see section [2.4.6](#page-34-2)  *[QueryKeyPadBoardText Method](#page-34-2)* on page 2.16)

## <span id="page-51-0"></span>**4.2 Direct I/O Usage**

<span id="page-51-3"></span>Several features of the Ingenico iSeries terminals that are not covered by the OPOS specification have been exposed by the **DirectIO** method. It doesn't matter which Control Object is used to send the following Direct I/O commands, because each underlying service object supports Direct I/O usage equally.

#### <span id="page-51-2"></span><span id="page-51-1"></span>*4.2.1 DirectIO Method*

<span id="page-51-5"></span><span id="page-51-4"></span>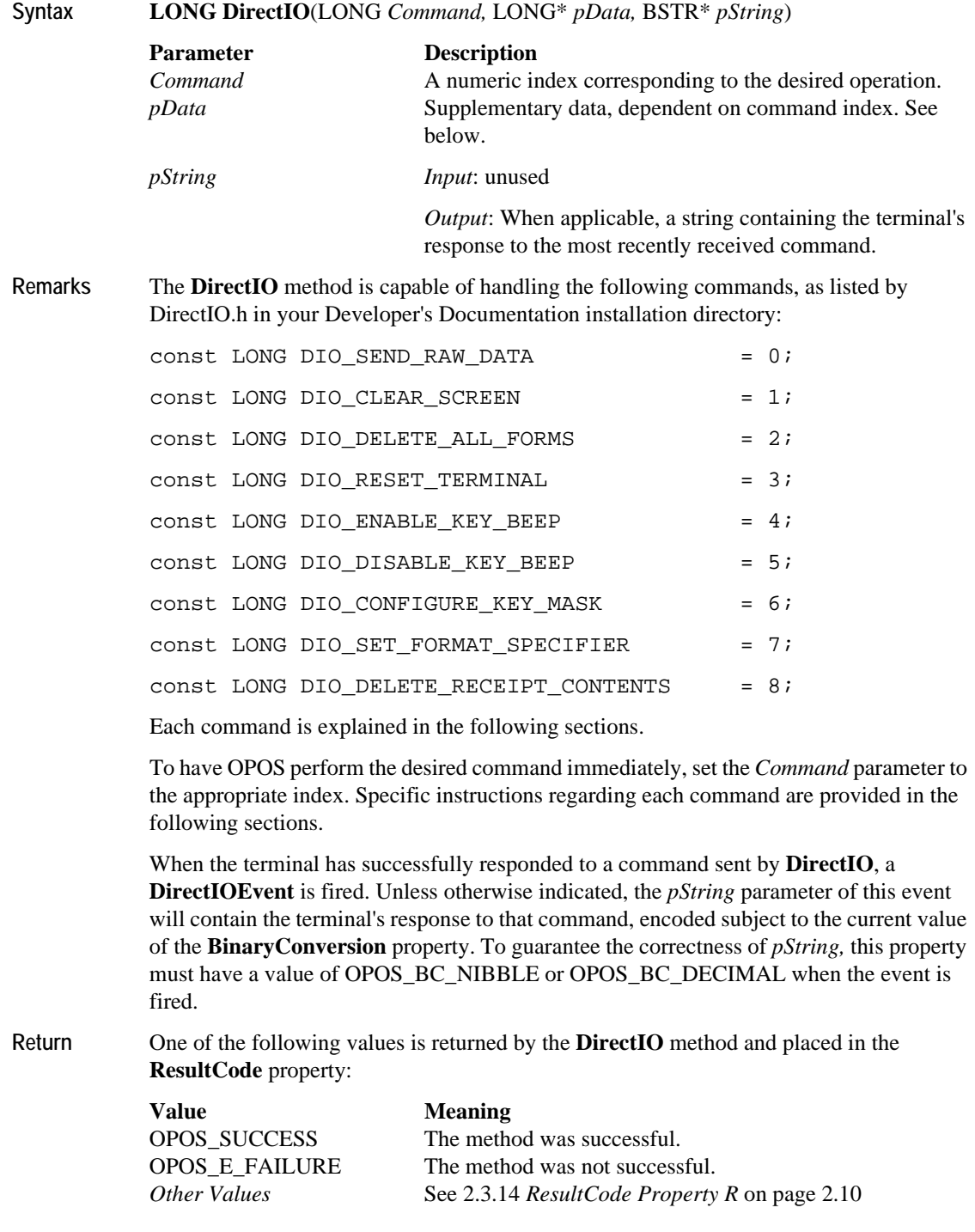

#### <span id="page-52-15"></span><span id="page-52-0"></span>*4.2.2 Send Raw Data Parameter*

<span id="page-52-12"></span><span id="page-52-10"></span>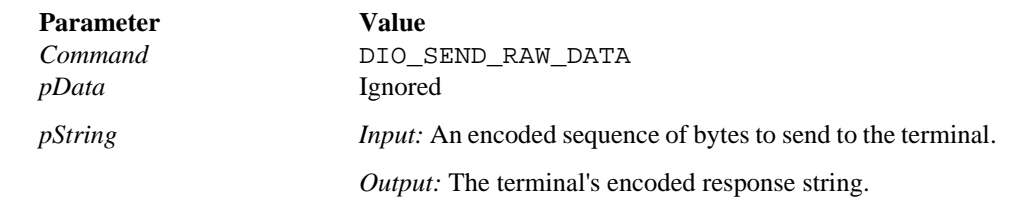

**Remarks** Use this Direct I/O command to send a raw stream of bytes to the terminal (for full context, see 4.2.1 *[DirectIO Method](#page-51-1)* on page 4.5). Ensure the **BinaryConversion** property of your control is set to OPOS\_BC\_NIBBLE or OPOS\_BC\_DECIMAL, and the contents of *pString* are encoded appropriately. See the OPOS specification for details regarding the **BinaryConversion** property.

#### <span id="page-52-1"></span>*4.2.3 Clear Screen Parameter*

<span id="page-52-14"></span><span id="page-52-7"></span><span id="page-52-4"></span>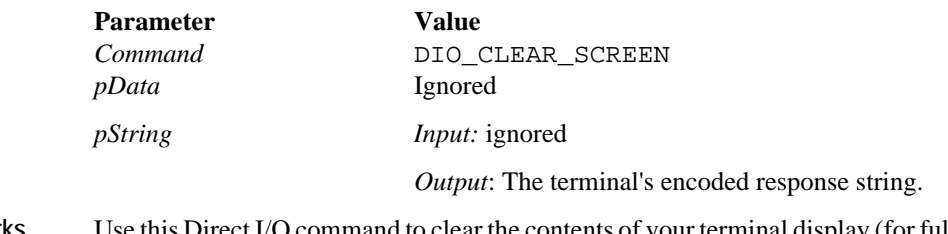

**Remarks** Use this Direct I/O command to clear the contents of your terminal display (for full context, see 4.2.1 *[DirectIO Method](#page-51-1)* on page 4.5). Your OPOS Controls will be unaware of this change in display state.

#### <span id="page-52-2"></span>*4.2.4 Delete All Forms Parameter*

<span id="page-52-11"></span><span id="page-52-8"></span><span id="page-52-6"></span><span id="page-52-5"></span>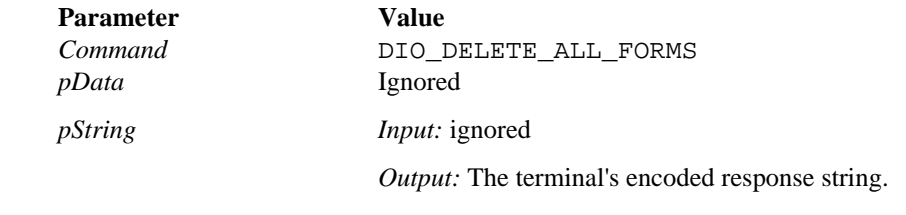

<span id="page-52-13"></span>**Remarks** Use this Direct I/O command to delete all forms currently stored on the terminal (for full context, see 4.2.1 *[DirectIO Method](#page-51-1)* on page 4.5).

#### <span id="page-52-3"></span>*4.2.5 Reset Terminal Parameter*

<span id="page-52-16"></span><span id="page-52-9"></span>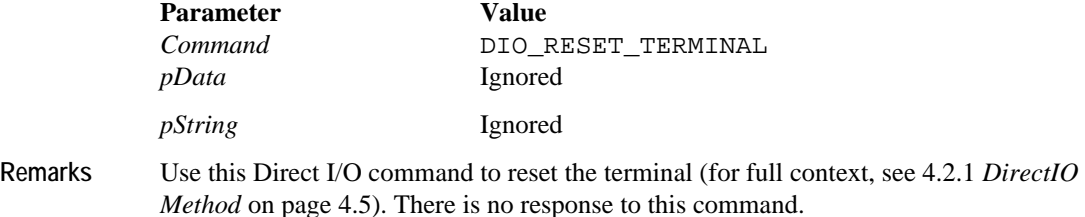

### <span id="page-53-9"></span>*4.2.6 Enable Key Beeps Parameter*

<span id="page-53-6"></span>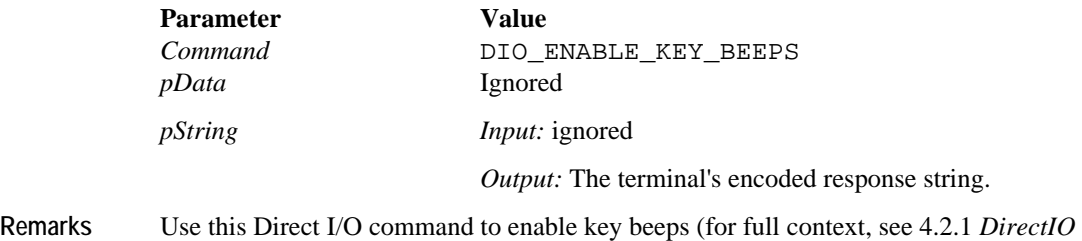

<span id="page-53-12"></span>*Method* [on page 4.5\)](#page-51-1). By default, all physical keys beep when pressed, so this command only has an effect when key beeps have been previously disabled via DIO\_DISABLE\_KEY\_BEEPS.

#### <span id="page-53-8"></span><span id="page-53-0"></span>*4.2.7 Disable Key Beeps Parameter*

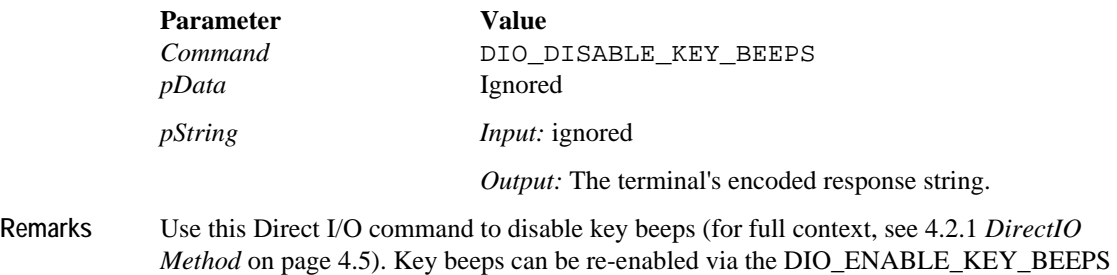

## <span id="page-53-1"></span>*4.2.8 Configure Key Masks Parameter*

<span id="page-53-11"></span><span id="page-53-10"></span><span id="page-53-5"></span><span id="page-53-4"></span><span id="page-53-3"></span><span id="page-53-2"></span>command.

<span id="page-53-7"></span>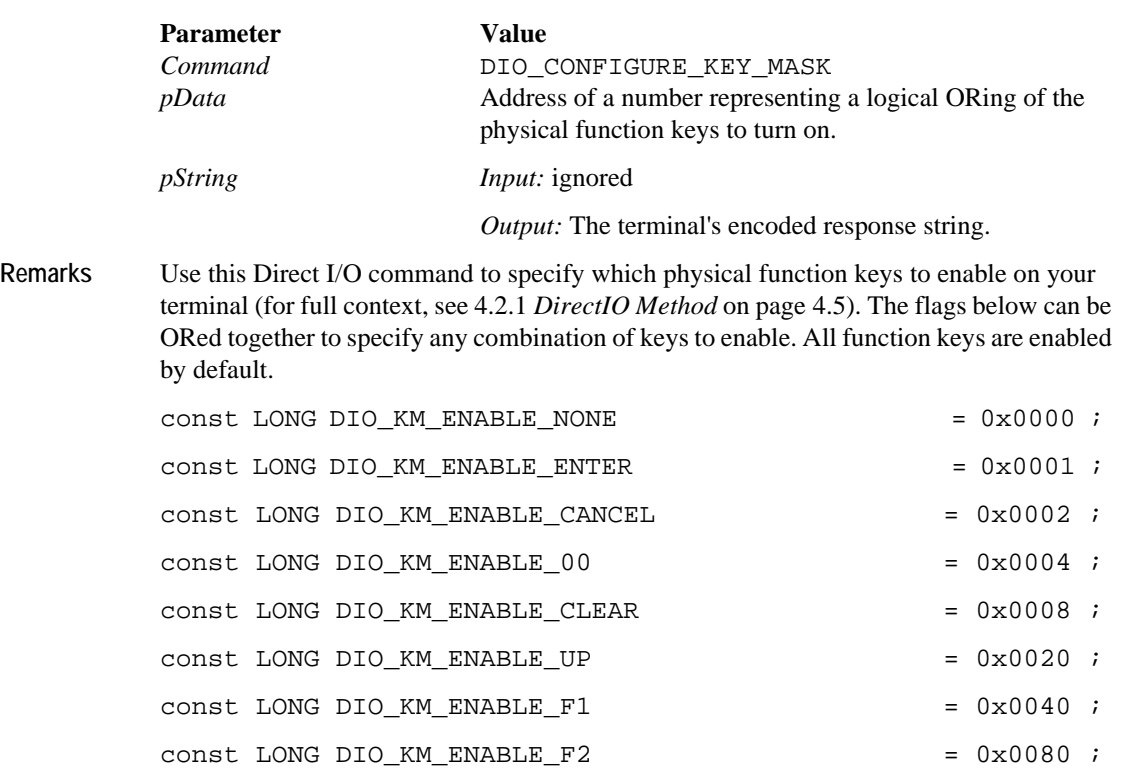

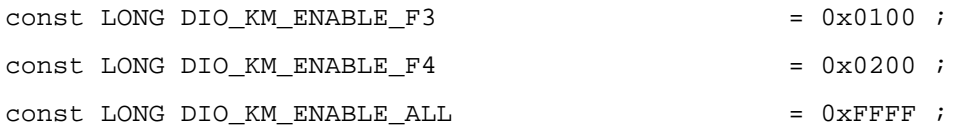

<span id="page-54-4"></span>A keymask can also be specified as an attribute of a form. When a form that possesses keymask information is displayed, the form's keymask overrides all keymask settings sent via the **DirectIO** method. When the form is no longer displayed on the terminal, the keymask setting will revert back to its previous setting. For more details on specifying keymasks in forms, see the Form Designer application's online help.

**Example** The following code snippet enables the  $\langle$ Enter $\rangle$  and  $\langle$ Clear $\rangle$  keys, and disable all others:

WORD  $n$ SomeStr = 0; BSTR bstr = ::SysAllocString(&nsomeStr) ; LONG nKeys = DIO\_KM\_ENABLE\_ENTER | DIO\_KM\_ENABLE\_CLEAR ; LONG nCommand =  $DIO$  CONFIGURE KEY MASK ; m Form.DirectIO(nCommand, &nKeys, &bstr) ;

#### <span id="page-54-5"></span><span id="page-54-0"></span>*4.2.9 Set Format Specifier Parameter*

<span id="page-54-2"></span>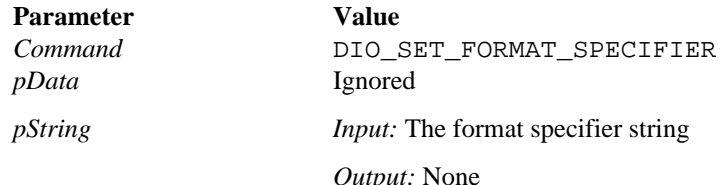

**Remarks** Use this Direct I/O command to assign the format specifier (FS) string to use during clear entry (for full context, see 4.2.1 *DirectIO Method* on page 4.3). By default, the format specifier is an empty string, and numbers are displayed on the screen with no additional formatting.

> <span id="page-54-3"></span><span id="page-54-1"></span>An FS string allows you to customize the display of key data entered by the user during the clear entry process. FS strings contain display attributes that tell the terminal how to display the data on the screen. This section explains the display attributes and provides examples on how to use the attributes in an FS string.

There are two kinds of display attributes: general and specific.

- General attributes apply to the entire data entry process.
- Specific attributes apply to one or more display positions used by the data entry process. Display attributes are separated within the FS string by the percent sign (%).

These attributes are explained in the following sections.

FS strings are always parsed starting from the right, since it is assumed that the text will always be aligned to the right and shift to the left.

#### *4.2.9.1 General Attributes*

General attributes follow the format:

<span id="page-55-0"></span>% General attribute

<span id="page-55-6"></span><span id="page-55-2"></span>Data

The general attributes are:

<span id="page-55-10"></span>**m** – The *m* attribute specifies the minimum number of characters to be entered by the user. The value following this attribute is interpreted as the minimum number of characters. The default value is zero (0). The range for this attribute is  $0 - MAX$ . If you press ENTER before typing the minimum number of characters, it has no effect. If the number specified cannot be accommodated, the *m* attribute is adjusted internally.

<span id="page-55-9"></span><span id="page-55-1"></span>*Note:* MAX is the maximum number of display positions available within the data entry field.

**M** – The *M* attribute specifies the maximum number of characters to be entered by the user. The value following this attribute is interpreted as the maximum number of characters. The default value is MAX. The range for this attribute is  $0 - MAX$ . If a user presses characters after the maximum number has been reached, those characters will not be displayed on the screen or recorded. If the number specified cannot be accommodated, the *M* attribute is adjusted internally.

<span id="page-55-14"></span><span id="page-55-13"></span>**p** – The *p* attribute password-protects and changes the appearance of all characters entered by the user. The ASCII character following this attribute is interpreted as the password character and is displayed on the screen in place of the characters entered by the user. For example, when the user enters a PIN, the *p* attribute can specify that asterisks appear on the screen instead of numbers.

#### *4.2.9.2 Specific Attributes*

<span id="page-55-15"></span><span id="page-55-3"></span>Specific attributes follow the format: % Specific attribute Display string

The display string appears on the screen. The specific attributes are:

<span id="page-55-5"></span><span id="page-55-4"></span>**f** – Fixed characters. The *f* attribute defines the corresponding positions to be displayed at all times. The *f* attribute cannot be modified during the data entry process.

<span id="page-55-8"></span><span id="page-55-7"></span>**h** – Hidden characters. The *h* attribute causes the specific display positions to show only when the first one from the right is passed by the shifting text (text being entered by user). From that moment on, these positions are fixed and cannot be modified for the rest of the data entry process.

<span id="page-55-12"></span><span id="page-55-11"></span>**o** – Overwriting characters. The *o* attribute defines the corresponding positions to be displayed at the beginning of the data entry process, but allows shifting text to overwrite them.

<span id="page-56-3"></span><span id="page-56-2"></span>**s** – Shifting characters. The *s* attribute defines the corresponding positions to be displayed at the beginning of the data entry process, and then shifted one position at a time when the first one from the right is passed by shifting text.

<span id="page-56-0"></span>The use of "%" as a constant in the format specifier is restricted to using it as a fixed character. It must be at the rightmost position in the specifier, e.g. "%m0%M2%f %f%

#### *4.2.9.3 Examples of Format Specifiers*

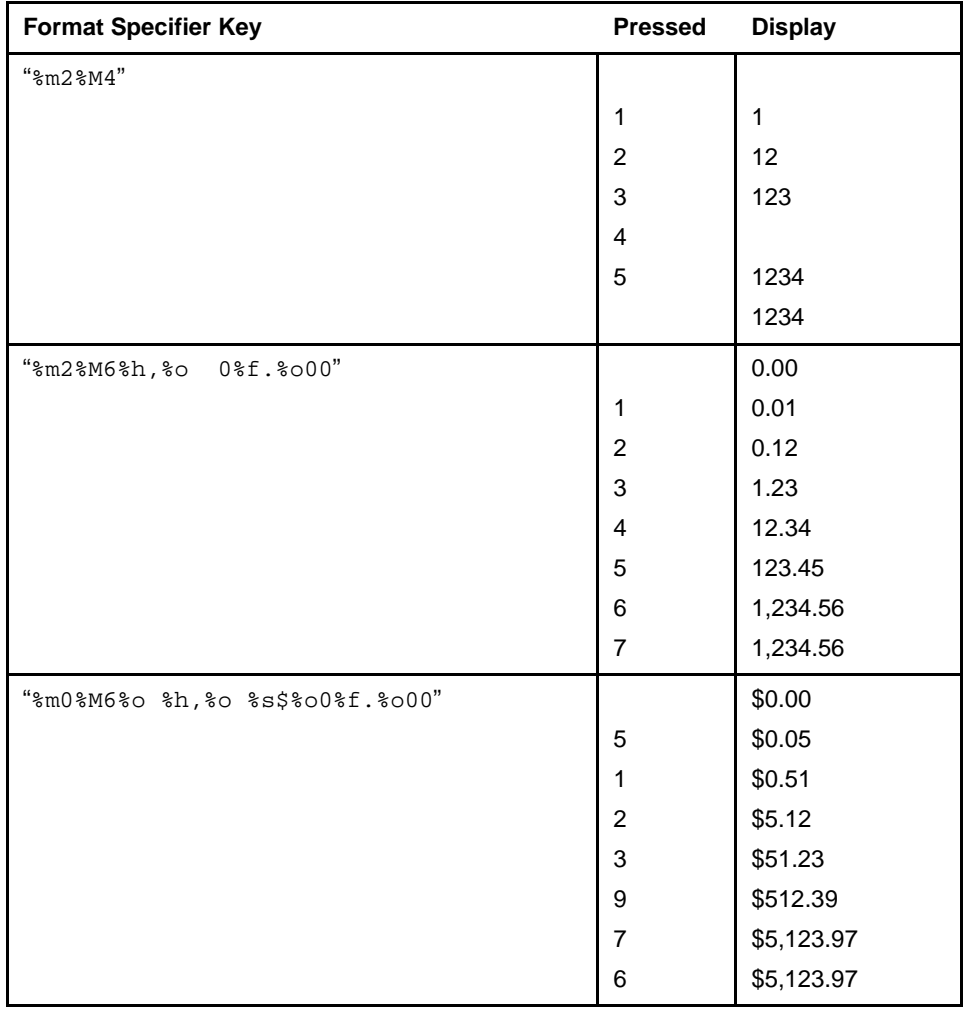

#### <span id="page-56-1"></span>**Table 4.4 Examples of Format Specifiers**

| <b>Format Specifier Key</b>                   | <b>Pressed</b> | <b>Display</b>                                                   |
|-----------------------------------------------|----------------|------------------------------------------------------------------|
| ,,<br>"%m10%M10%h(%o %s %h) %o<br>$h - 80$    |                |                                                                  |
|                                               | $\overline{4}$ | $\overline{\mathbf{4}}$                                          |
|                                               | $\mathbf{1}$   | 41                                                               |
|                                               | 6              | 416                                                              |
|                                               | $\overline{c}$ | 4162                                                             |
|                                               | 4              | 4-1624                                                           |
|                                               | 5              | 41-6245                                                          |
|                                               | 6              | 416-2456                                                         |
|                                               | $\overline{7}$ | 4) 162-4567                                                      |
|                                               | 0              | 41) 624-5670                                                     |
|                                               | $\mathbf 0$    | (416) 245-6700                                                   |
|                                               | $\mathbf{1}$   | (416) 245-6700                                                   |
| ,,<br>"%m9%M9%o<br>$$f$ / $%o$<br>$$f$ / $%o$ |                | $\alpha$<br>$\mathfrak{c}\mathfrak{c}$<br>$\sqrt{2}$<br>$\prime$ |
|                                               | $\mathbf{1}$   | $\mathfrak{c}\mathfrak{c}$<br>$1"$<br>$\sqrt{2}$<br>$\sqrt{2}$   |
|                                               | $\overline{c}$ | $\alpha$<br>/ 12"<br>$\sqrt{2}$                                  |
|                                               | 3              | $\epsilon$<br>/123"<br>$\sqrt{2}$                                |
|                                               | $\overline{4}$ | $\mathfrak{c}\mathfrak{c}$<br>1/234"<br>$\prime$                 |
|                                               | 5              | $\epsilon$<br>/ 12/345"                                          |
|                                               | 6              | $\mathfrak{c}\mathfrak{c}$<br>/123/456"                          |
|                                               | $\overline{7}$ | $\mathfrak{c}\mathfrak{c}$<br>1/234/567"                         |
|                                               | 8              | "<br>12/345/678"                                                 |
|                                               | 9              | "123/456/789"                                                    |
|                                               | $\mathbf{1}$   | "123/456/789"                                                    |
| "%m0%M2%f %f%"                                |                | $\%$                                                             |
|                                               | $\mathbf{1}$   | 1%                                                               |
|                                               | 5              | 15 %                                                             |

**Table 4.4 Examples of Format Specifiers (Continued)**

#### <span id="page-57-2"></span><span id="page-57-0"></span>*4.2.10 Delete Receipt Contents Parameter*

<span id="page-57-3"></span><span id="page-57-1"></span>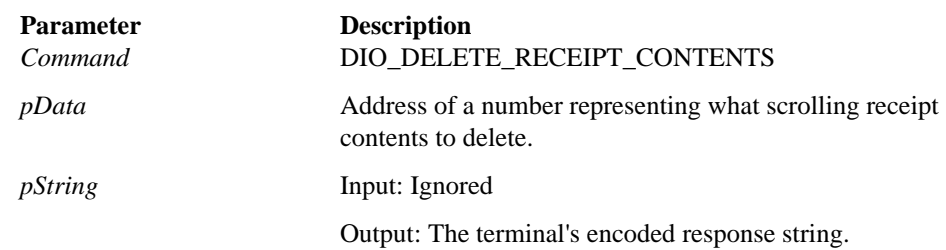

Use this Direct I/O Command to delete a row of text from a scrolling receipt area on the current form. The eight most significant bits of the number whose address is *pData* are interpreted as the index of the target row, where an index of 1 indicates the topmost row. The remaining twenty-four bits are reserved for future expansion.

## <span id="page-58-0"></span>**4.3 Contactless Card Payment (i6510, i6550, i6770, i6780)**

<span id="page-58-3"></span><span id="page-58-2"></span>If you have installed Ingenico's Contactless Payment Expansion Module (CPEM) on your terminal(s), OPOS will support reading data from contactless payment cards. Writing data to a contactless card is not currently supported. The CPEM is available for the i6510, i6550, i6770, and i6780. For more information on purchasing a CPEM, contact your Ingenico representative.

OPOS clients can use the existing OPOS MSR control object to receive contactless card data. The behavior of the MSR control during device enable (i.e., when the **SetDeviceEnabled** property is set to TRUE) is subject to the current OPOS configuration as specified in the Control Panel Applet. To use the contactless payment reader, be sure to select the **Use CPEM Reader** check box in the OPOS-Ingenico Setup Program (for details, see 1.2.4 *[OPOS Configuration](#page-10-2)* on page 1.4).

If you want to use the CPEM and OPOS fails to successfully enable the CPEM reader, it will fire an **ErrorEvent** to the application. MSR operation is unaffected by this failure.

When either the MSR or the CPEM reader receives card data, **DataEvents** are fired as usual by the MSR control. In addition, if OPOS is configured to use the CPEM reader, a **DirectIOEvent** is fired to indicate the source of the card data. The *pData* parameter contains the source information, and shall contain one of the following values defined in DirectIO.h:

<span id="page-58-5"></span>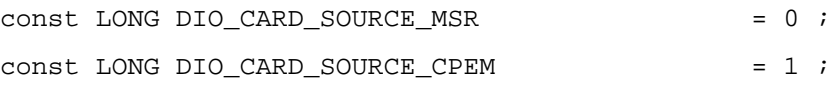

### <span id="page-58-1"></span>**4.4 Migration from the eN-Touch 1000**

<span id="page-58-6"></span><span id="page-58-4"></span>If you have an existing application that uses OPOS for the  $e^N$ -Touch 1000, and want to port your application to the Ingenico iSeries terminal family, follow these steps:

- 1. Ensure the UPOS Interface Application is installed on the target terminal. If it is, then when you power on the device, you will see the application title screen after a delay of a few seconds. If it is not, then you must install it (UPOS Interface Application).
- 2. Install OPOS on the host by running the file "OPOS for the Ingenico iSeries.exe".
- 3. On your desktop, select **Start** > **Settings** > **Control Panel**, and double click **Ingenico 6xxx Configuration**. The control panel application opens.

Configure your device as needed. By default, OPOS assumes an RS-232 connection, with port settings of 19200,8,N,1.

If your application is written in C++ and uses wrapper classes to interact with Ingenico's Control Objects, we recommend you remove and regenerate these wrapper classes. This is because the Control Objects in this Integration Kit support more recent versions of the OPOS specification.

- 4. Replace all device strings that are passed to the **Open**() method with the string "Ing6xxx". If "Ing6xxx" is not a suitable device string for your needs, you must modify the registry. The target keys are located at [HKLM\Software\OLEForRetail\ServiceOPOS\\*DeviceName\*\Ing6xxx], where \*DeviceName\* refers to one of the six OPOS device classes supported by this Integration Kit. Simply rename Ing6xxx to whatever string suits your needs, and be sure to pass this same string to the **Open**() method.
- 5. If your application is written in C++, be sure it compiles with the most recent OPOS header files.
- <span id="page-59-9"></span>6. If you are using the Form control, you must port your existing .icf form files to the new .icg format. This can be done via the Ingenico Form Designer.
	- *Note:* Some members of the 6xxx device family features lower screen resolutions than the e<sup>N</sup>-Touch 1000, and so may require one or more elements to be resized. The screen resolutions are defined in the Form Designer online help file.
- 7. If you are using the PINPad control, you may need to modify the value of the *transactionHost* parameter to the **BeginEFTTransaction**() method. For the e<sup>N</sup>-Touch 1000, this parameter is equal to *slotNumber+1,* where *slotNumber* is the index of the key to use for PIN encryption. For 6xxx terminals, this parameter is set equal to *slotNumber* to avoid confusion.

### <span id="page-59-2"></span><span id="page-59-0"></span>**4.5 DUKPT Key Serial Number Format**

<span id="page-59-8"></span>During PIN transactions that use Derived Unique Key Per Transaction (DUKPT) key management, a key serial number (KSN) is returned from the terminal and stored in the **AdditionalSecurityInformation** property of the OPOS PINPad control. This property is a hex-formatted ASCII string 20 characters in length.

<span id="page-59-3"></span>For example, if the KSN can be expressed in hexadecimal as 0xFFFF9876543210E000A, **AdditionalSecurityInformation** will report 'FFFF9876543210E000A'.

### <span id="page-59-1"></span>**4.6 Best Practices**

The following guidelines are provided to ensure maximum performance and efficiency when using OPOS with Ingenico's iSeries terminals.

<span id="page-59-16"></span><span id="page-59-15"></span><span id="page-59-14"></span><span id="page-59-6"></span>When an iSeries terminal with the UPOS Interface Application installed is first powered on, a splash screen displays current connection settings and version information. If you are having trouble communicating with your iSeries terminal, compare the splash screen's connection settings with what is specified in the Ingenico OPOS Control Panel App. The splash screen will remain visible until the POS Application has begun sending data to the terminal, and then it will disappear.

<span id="page-59-4"></span>Ingenico's OPOS Controls implement the OPOS Common Method **ClearInput**() to allow a user to clear incoming event queues. In some contexts, calling **ClearInput**() may result in data sent to the device, to, for example, disable the MSR. In order to minimize terminal traffic, Ingenico recommends only calling **ClearInput**() when there is data in the event queue, which can be determined by inspecting the control's **DataCount** property.

<span id="page-59-11"></span><span id="page-59-7"></span>OPOS controls corresponding to input devices (PINPad, MSR, SignatureCapture, POSKeyboard, and Form) may poll the iSeries terminal when the **DeviceEnabled** property is set to TRUE. To minimize traffic and improve performance, Ingenico recommends setting **DeviceEnabled** to FALSE when that control is not in use.

<span id="page-59-13"></span><span id="page-59-10"></span><span id="page-59-5"></span>Ingenico's OPOS Service Objects are designed to free all resources they consume when the **Close**() method is called. To minimize processor usage, Ingenico recommends calling **Close**() if the Service Object will not be used for an extended period of time, for example: overnight when no transactions are taking place. The **Open**() method can be subsequently called when transactions are resumed.

<span id="page-59-12"></span>Customers moving to an i6780 terminal from an i6770 terminal must consider when porting their forms that the i6780 terminal's screen is 6 pixels shorter than the i6770's. Also, all line display screen modes result in one less row for the i6780 than the i6770. In addition, since the i6770 does not have a physical

keypad and the i6780 does have a keypad, you must consider that any or all physical keys may be active when a form is displayed, and so the POS application must consider a larger group of keys capable of generating data events than before.

# <span id="page-61-0"></span>*Index*

### **Symbols**

% as constant, use of[, 4-10](#page-56-0)

### **A**

access multiple device[s, 1-12](#page-18-0) ActiveX control[s, 1-7](#page-13-3) add a new device[, 1-2](#page-8-4) architectur[e, 1-2](#page-8-5) attributes, general[, 4-9](#page-55-0) AutoDisable[, 2-3](#page-21-2)

### **B**

background draw before signatur[e, 3-2](#page-39-5) Backlight power of[f, 1-4](#page-10-3) Baud Rat[e, 1-4](#page-10-4) bDrawBorder[, 3-7](#page-44-4) BinaryConversion[, 2-3,](#page-21-3) [2-9,](#page-27-4) [2-10](#page-28-3) DisplayTex[t, 2-15](#page-33-1) border, signature display windo[w, 3-2](#page-39-6) boundaries of signatur[e, 3-9](#page-46-4) buffer storage of signature[, 3-7](#page-44-5) Byte Siz[e, 1-4](#page-10-5)

### **C**

characters entered, max numbe[r, 4-9](#page-55-1) characters entered, minimum numbe[r, 4-9](#page-55-2) characters entered, password protec[t, 4-9](#page-55-3) CharacterSet[, 2-6](#page-24-3) summar[y, 2-4](#page-22-0) CharacterSetLis[t, 2-7](#page-25-4) summar[y, 2-4](#page-22-1) CheckHealt[h, 2-5](#page-23-1) CheckHealthTex[t, 2-3](#page-21-4) Clai[m, 2-3](#page-21-5) to [2-6](#page-24-4) Claim() method, downloa[d, 1-7](#page-13-4) clear entry, format specifier to use, DIO comman[d, 4-8](#page-54-1)

Clear Screen paramete[r, 4-6](#page-52-4) ClearInput[, 2-5](#page-23-2) ClearInput method[, 4-13](#page-59-4) ClearOutput[, 2-5](#page-23-3) Close[, 2-5](#page-23-4) Close method[, 4-13](#page-59-5) COM Port[, 1-4](#page-10-6) configuration entrie[s, 1-11](#page-17-2) Configure Key Masks paramete[r, 4-7](#page-53-3) conflict in line displa[y, 1-9](#page-15-0) connect to other devices[, 1-3](#page-9-2) connection detail[s, 1-12](#page-18-1) connection settings[, 4-13](#page-59-6) contactless payment card reader[, 4-12](#page-58-2) contactless payment reade[r, 1-5](#page-11-0) contents of integration ki[t, 1-2](#page-8-6) ControlObjectDescription[, 2-3](#page-21-6) ControlObjectVersion[, 2-3](#page-21-7) ConvertSignatureToImageBuffer[, 3-2](#page-39-7) CPE[M, 4-12](#page-58-3) CPEM reader, enabl[e, 1-5](#page-11-1) CreateWindo[w, 1-9](#page-15-1) Cryptographic Key Managemen[t, 1-5](#page-11-2)

### **D**

DataCoun[t, 2-3](#page-21-8) DataEven[t, 2-18](#page-36-4) DisplayFormOnDevic[e, 2-13](#page-31-2) PointArray[, 2-10](#page-28-4) prerequisites[, 2-6](#page-24-5) QuerySignatureBoxData[, 2-16](#page-34-3) RawDat[a, 2-10](#page-28-5) StoreFormOnDevic[e, 2-12](#page-30-3) TotalPoints[, 2-11](#page-29-3) when fire[d, 2-2](#page-20-5) DataEventEnable[d, 2-3](#page-21-9) ErrorEvent[, 2-19](#page-37-0)

Debug tab[, 1-7](#page-13-5) Debugging File Support[, 1-7](#page-13-6) Delete All Forms paramete[r, 4-6](#page-52-5) delete all forms, DIO comman[d, 4-6](#page-52-6) Delete Receipt Contents paramete[r, 4-11](#page-57-2) design form[s, 1-7](#page-13-7) destroy signature dat[a, 3-9](#page-46-5) DestroyWindo[w, 1-9](#page-15-2) Device Connection Type[, 1-4](#page-10-7) Device Mode[l, 1-6](#page-12-0) device sharing rules[, 2-1](#page-19-4) device, add[, 1-2](#page-8-7) DeviceColumns summary[, 2-4](#page-22-2) DeviceDescription[, 2-3](#page-21-10) DeviceEnable[d, 2-3](#page-21-11) DeviceEnabled property, improve performanc[e, 4-13](#page-59-7) DeviceNam[e, 2-3](#page-21-12) **DeviceRows** summary[, 2-4](#page-22-3) devices, access multipl[e, 1-12](#page-18-2) DIO command[s, 4-5](#page-51-4) DIO\_CLEAR\_SCREEN[, 4-6](#page-52-7) DIO\_CONFIGURE\_KEY\_MAS[K, 4-7](#page-53-4) DIO\_DELETE\_ALL\_FORM[S, 4-6](#page-52-8) DIO\_DISABLE\_KEY\_BEEPS[, 4-7](#page-53-5) DIO\_ENABLE\_KEY\_BEEP[S, 4-7](#page-53-6) DIO\_KM\_ENABLE[, 4-7](#page-53-7) DIO\_RESET\_TERMINAL[, 4-6](#page-52-9) DIO\_SEND\_RAW\_DATA[, 4-6](#page-52-10) DIO\_SET\_FORMAT\_SPECIFIE[R, 4-8](#page-54-2) DirectIO[, 2-5](#page-23-5) DirectIO metho[d, 4-5](#page-51-5) DirectIOEvent prerequisite[s, 2-6](#page-24-6) Disable Key Beeps Paramete[r, 4-7](#page-53-8) DisplayFormOnDevice[, 2-13](#page-31-1) prerequisite[s, 2-5](#page-23-6) DisplayTex[t, 2-5,](#page-23-7) [2-15](#page-33-2) DisplayTextA[t, 2-5,](#page-23-8) [2-14](#page-32-1) Download New Applicatio[n, 1-7](#page-13-8) draw backgroun[d, 3-2](#page-39-8) draw border, signature display windo[w, 3-2](#page-39-9) DUKPT[, 4-13](#page-59-8)

### **E**

Enable[, 2-4](#page-22-4) to [2-6](#page-24-7) Enable Debugging File Support[, 1-7](#page-13-9) Enable Key Beeps paramete[r, 4-7](#page-53-9) EnableLiveCapture[, 3-2,](#page-39-10) [3-8](#page-45-2) ENFormSigDisplay[, 1-10](#page-16-0) eN-Touch 1000 migration, radio buttons[, 2-17](#page-35-1) eN-Touch 1000, migration fro[m, 4-12](#page-58-4) ErrorEvent[, 2-18](#page-36-5) prerequisites[, 2-6](#page-24-8) errors in line displa[y, 1-9](#page-15-3)

### **F**

f attribut[e, 4-9](#page-55-4) First Key slid[e, 1-5](#page-11-3) First M/S Slot list bo[x, 1-5](#page-11-4) fixed characters (f) attribute[, 4-9](#page-55-5) FontHeigh[t, 2-7](#page-25-5) summar[y, 2-4](#page-22-5) FontStyl[e, 2-7](#page-25-6) summar[y, 2-4](#page-22-6) FontTypefac[e, 2-8](#page-26-3) summar[y, 2-4](#page-22-7) FontTypefaceList[, 2-8](#page-26-4) FontTypefac[e, 2-8](#page-26-5) summar[y, 2-4](#page-22-8) FontWidt[h, 2-7](#page-25-7) summar[y, 2-4](#page-22-9) Form Designer[, 1-7](#page-13-10) Form Designer form contro[l, 1-10](#page-16-1) Form ta[b, 1-6](#page-12-1) FORM\_CS\_ASCI[I, 2-6](#page-24-9) FORM\_CS\_WINDOW[S, 2-6](#page-24-10) format specifier, clear entry, DIO command[,](#page-54-3) [4-8](#page-54-3) format specifiers, examples[, 4-10](#page-56-1) forms generate and design[, 2-1](#page-19-5) forms, delete all, DIO command[, 4-6](#page-52-11) forms, updat[e, 2-2](#page-20-6) FreezeEvent[s, 2-3](#page-21-13) function key[s, 4-1](#page-47-3) function keys to enable, DIO command[, 4-7](#page-53-10)

### **G**

general attributes[, 4-9](#page-55-6) General tab[, 1-4](#page-10-8) GetDisplayNumPoints[, 3-1,](#page-38-4) [3-3](#page-40-4) GetDrawBackground[, 3-1,](#page-38-5) [3-2](#page-39-11) GetDrawBorde[r, 3-1,](#page-38-6) [3-2](#page-39-12) GetNumPointsInDisplay[, 3-1](#page-38-7) GetPenWidt[h, 3-1,](#page-38-8) [3-3](#page-40-5) GetSignatureType[, 3-2,](#page-39-13) [3-6](#page-43-2) GetSignatureTypeStrin[g, 3-2,](#page-39-14) [3-7](#page-44-6)

### **H**

h attribute[, 4-9](#page-55-7) hidden characters (h) attribut[e, 4-9](#page-55-8)

### **I**

i307[0, 1-6](#page-12-2) i3070 function key[s, 4-2](#page-48-1) i651[0, 1-6](#page-12-3) i6510 function keys, screen addressable[, 4-4](#page-50-2) i6510, i6550, i6780 function keys[, 4-3](#page-49-2) i655[0, 1-6](#page-12-4) i677[0, 1-6](#page-12-5) i678[0, 1-6](#page-12-6) icf to icg forms[, 4-13](#page-59-9) Ingenico form contro[l, 3-1](#page-38-9) installatio[n, 1-3](#page-9-3) Inter Key slid[e, 1-5](#page-11-5) IP address[, 1-4](#page-10-9) IVICMForm.ocx[, 2-1](#page-19-6)

### **K**

key beeps, disable, DIO comman[d, 4-7](#page-53-11) key beeps, enable, DIO command[, 4-7](#page-53-12) KeyCodes[, 4-1](#page-47-4) keymask configure, DIO comman[d, 4-8](#page-54-4) KeyPadBoardPrompt1[, 2-11](#page-29-4) summary[, 2-4](#page-22-10) KeyPadBoardPrompt2[, 2-11](#page-29-5) KeyPadBoardTex[t, 2-11](#page-29-6) summary[, 2-4](#page-22-11)

### **L**

Line Display Mod[e, 1-6](#page-12-7) LineDispla[y, 1-9](#page-15-4)

LineDisplay erro[r, 1-9](#page-15-5) LineDisplay tab[, 1-6](#page-12-8) live capture, enabl[e, 3-8](#page-45-3) lOutputHeight[, 3-7](#page-44-7) lOutputWidt[h, 3-7](#page-44-8) lpszOutputFile[, 3-7](#page-44-9)

### **M**

M attribut[e, 4-9](#page-55-9) m attribute[, 4-9](#page-55-10) Maintenance ta[b, 1-7](#page-13-11) Maximum[X, 2-9](#page-27-5) summar[y, 2-4](#page-22-12) Maximum[Y, 2-9](#page-27-6) summar[y, 2-4](#page-22-13) memory problems, preventin[g, 2-2](#page-20-7) migrate OPOS SigCa[p, 1-9](#page-15-6) migration from eN-Touch 100[0, 4-12](#page-58-5) minimize processor usag[e, 4-13](#page-59-10) model for Ingenico form control[, 2-1](#page-19-7) MSR control[, 1-10](#page-16-2) MSR tab[, 1-5](#page-11-6)

### **O**

o attribute[, 4-9](#page-55-11) Open[, 2-3](#page-21-14) to [2-6](#page-24-11) OPOS definition[, 1-1](#page-7-3) OPOS for the Ingenico 6XXX.ex[e, 1-3](#page-9-4) OPOS Line Display[, 2-1](#page-19-8) OPOS LineDisplay DisplayText[, 2-15](#page-33-3) DisplayTextAt[, 2-14](#page-32-2) OPOS\_BC\_NIBBLE[, 3-4,](#page-41-3) [3-5](#page-42-2) OPOSIVICMFor[m, 1-10](#page-16-3) OPOSLineDisplay[, 1-9](#page-15-7) OPOSMSR[, 1-10](#page-16-4) OPOSPinPa[d, 1-10](#page-16-5) OPOSSigCap[, 1-9](#page-15-8) OPOSSigDisplay.ocx[, 3-1](#page-38-10) OutputID[, 2-3](#page-21-15) Overwriting characters (o) attribute[, 4-9](#page-55-12)

### **P**

p attribute[, 4-9](#page-55-13) Parit[y, 1-4](#page-10-10) password-protect characters[, 4-9](#page-55-14) pen thickness[, 3-3](#page-40-6) performance improvemen[t, 4-13](#page-59-11) peripheral chang[e, 1-2](#page-8-8) PIN Entry Timeout[s, 1-5](#page-11-7) PIN pad control[, 1-10](#page-16-6) PINPad tab[, 1-5](#page-11-8) PointArra[y, 2-9,](#page-27-7) [2-11,](#page-29-7) [3-4,](#page-41-4) [3-5](#page-42-3) QuerySignatureBox[, 2-16](#page-34-4) summary[, 2-4](#page-22-14) TotalPoint[s, 2-11](#page-29-7) points in signature, displa[y, 3-3](#page-40-7) porting from eN-Touch 1000 to iSerie[s, 4-12](#page-58-6) porting from i6770 to i6780[, 4-13](#page-59-12) power up terminal[, 1-3](#page-9-5) prerequisites for properties and method[s, 2-3,](#page-21-16) [3-1](#page-38-11) processor usage minimiz[e, 4-13](#page-59-13)

### **Q**

QueryKeyBoardText metho[d, 2-16](#page-34-2) QueryKeyPadBoardText prerequisite[s, 2-5](#page-23-9) QueryRadioButto[n, 2-5](#page-23-10) QueryRadioButtonStat[e, 2-17](#page-35-2) QuerySignatureBoxDat[a, 2-2,](#page-20-8) [2-16](#page-34-5) prerequisite[s, 2-5](#page-23-11)

### **R**

radio button state quer[y, 2-17](#page-35-3) raw data send, DIO comman[d, 4-6](#page-52-12) RawData[, 2-10,](#page-28-6) [3-4,](#page-41-5) [3-5](#page-42-4) QuerySignatureBox[, 2-16](#page-34-6) summary[, 2-4](#page-22-15) RealTimeDataEnable[d, 2-9,](#page-27-8) [2-11](#page-29-8) registry location of Ingenico For[m, 2-1](#page-19-9) registry setting[s, 1-11](#page-17-3) Releas[e, 2-5,](#page-23-12) [2-11](#page-29-9) Reset Terminal paramete[r, 4-6](#page-52-13) resolution for signature[, 3-9](#page-46-6) ResultCode[, 2-3,](#page-21-17) [2-10](#page-28-7) ResultCodeExtende[d, 2-3](#page-21-18) ErrorEven[t, 2-18](#page-36-6)

### **S**

s attribute[, 4-10](#page-56-2)

screen clear, DIO comman[d, 4-6](#page-52-14) scrolling receipt contents to delete,  $4-11$ Send Raw Data paramete[r, 4-6](#page-52-15) Serial Por[t, 1-4](#page-10-11) ServiceObjectDescriptio[n, 2-3](#page-21-19) ServiceObjectVersio[n, 2-3](#page-21-20) Set Format Specifier parameter[, 4-8](#page-54-5) SetDeviceResolution[, 3-2,](#page-39-15) [3-9](#page-46-7) SetDisplayNumPoint[s, 3-1,](#page-38-12) [3-4](#page-41-6) SetDrawBackgroun[d, 3-1,](#page-38-13) [3-3](#page-40-8) SetDrawBorder[, 3-1,](#page-38-14) [3-2](#page-39-16) SetNumPointsInDispla[y, 3-1](#page-38-15) SetOPOSBCNIBBLESignatureDat[a, 1-10,](#page-16-7) [3-2,](#page-39-17) [3-4](#page-41-7) SetOPOSBCNIBBLESignatureData[X, 3-2,](#page-39-18) [3-5](#page-42-5) SetPenWidth[, 3-1,](#page-38-16) [3-3](#page-40-9) SetSignatureDat[a, 1-10,](#page-16-8) [3-2,](#page-39-19) [3-5](#page-42-6) SetSignatureData[X, 3-2,](#page-39-20) [3-6](#page-43-3) setup[, 1-3](#page-9-6) sharing rules for devic[e, 2-1](#page-19-10) shifting characters (s) attribut[e, 4-10](#page-56-3) SigCap[, 1-9](#page-15-9) SigDisplay[, 1-10](#page-16-9) signature boundarie[s, 3-9](#page-46-8) signature data, destroy[, 3-9](#page-46-9) signature format type, autodetect encode[d,](#page-41-8) [3-4](#page-41-8) signature format type, autodetect Ingenico/OPOS[, 3-5](#page-42-7) signature format type, return[, 3-6,](#page-43-4) [3-7](#page-44-10) signature format type, specify encoded[, 3-5](#page-42-8) Signature ta[b, 1-6](#page-12-9) signature type, specify OPOS or Ingenico[, 3-6](#page-43-5) signature, render to TIFF or BM[P, 3-7](#page-44-11) specific attribute[s, 4-9](#page-55-15) splash screen's connection setting[s, 4-13](#page-59-14) StartLiveCaptur[e, 3-2,](#page-39-21) [3-9](#page-46-10) Stat[e, 2-3](#page-21-21) StatusUpdateEvent prerequisites[, 2-6](#page-24-12) Stop Bits[, 1-4](#page-10-12) StoreFormOnDevic[e, 2-12](#page-30-2) prerequisites[, 2-5](#page-23-13) system registry setup[, 1-11](#page-17-4)

### **T**

TCP/IP Port[, 1-4](#page-10-13) terminal reset, DIO comman[d, 4-6](#page-52-16) test forms[, 1-7](#page-13-12) text display and manipulatio[n, 1-9](#page-15-10) text size setting[, 1-9](#page-15-11) TotalPoint[s, 2-11,](#page-29-10) [3-4](#page-41-9) PointArra[y, 2-9](#page-27-9) QuerySignatureBox[, 2-16](#page-34-7) summary[, 2-4](#page-22-16) trouble communicating with your iSeries termina[l, 4-13](#page-59-15)

### **U**

Unified POS Specification[, 1-6](#page-12-10) US[B, 1-4](#page-10-14) Use CPEM Reade[r, 1-5](#page-11-9) Use Form During Clear Entry check bo[x, 1-6](#page-12-11) Use Form During PIN Entry check box[, 1-5](#page-11-10)

### **V**

version information[, 4-13](#page-59-16) Visual Basic projec[t, 1-7](#page-13-13) Visual C++ dialog[, 1-7](#page-13-14)

### **W**

WriteSignatureToFil[e, 3-2,](#page-39-22) [3-7](#page-44-12)